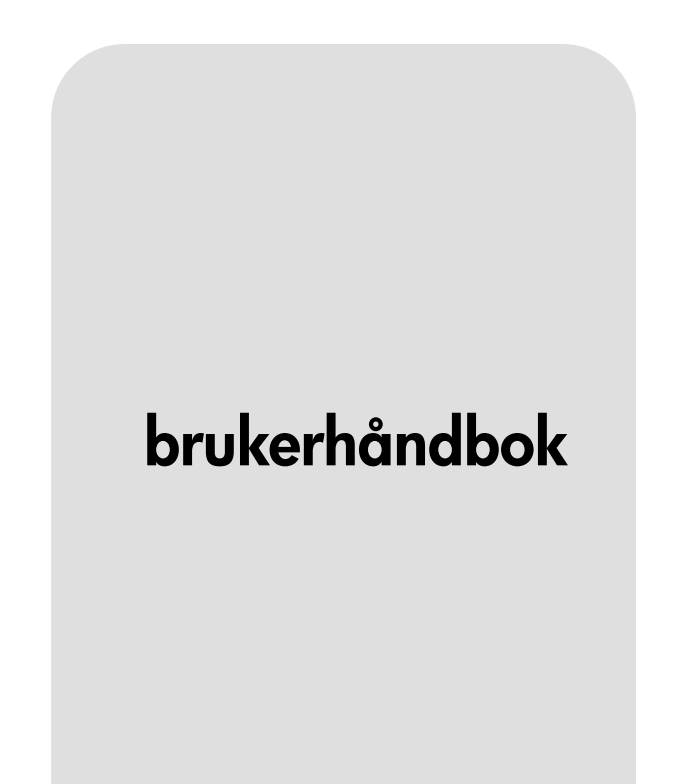

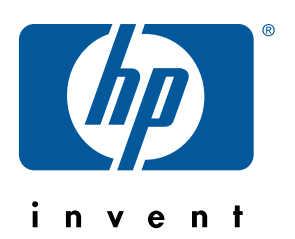

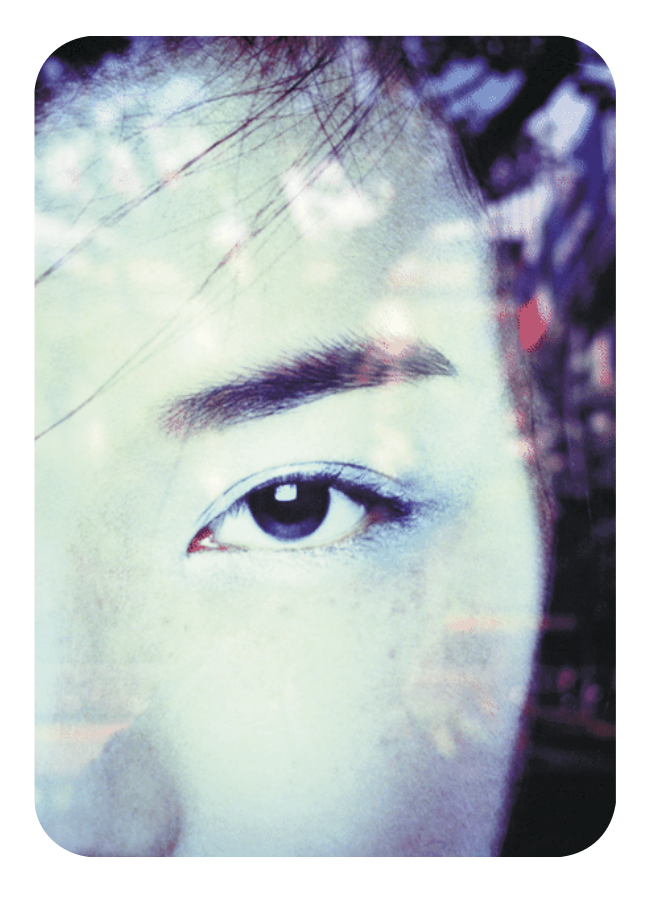

hp innebygd Web-server for hp LaserJetskrivere

# hp innebygd Web-server for hp LaserJet-skrivere

# **brukerhåndbok**

#### **© Copyright Hewlett-Packard Company 2001**

Med enerett.

Reproduksjon, tilpasning eller oversettelse uten skriftlig tillatelse på forhånd er forbudt, med unntak av det som er tillatt i henhold til lovgivning om opphavsrett.

Første utgave, januar 2001

#### **Garanti**

Informasjonen i dette dokumentet eller i programvaren kan endres uten forvarsel.

Hewlett-Packard gir ingen garanti med hensyn til denne informasjonen.

HEWLETT-PACKARD FRASKRIVER SEG **UTTRYKKELIG** UNDERFORSTÅTTE GARANTIER FOR SALGBARHET OG ANVENDELIGHET TIL ET BESTEMT FORMÅL.

Hewlett-Packard skal ikke holdes ansvarlig for direkte, indirekte og tilfeldige skader eller konsekvensskader, eller andre skader som oppstår i forbindelse med anskaffelse eller bruk av denne informasjonen.

#### **Varemerker**

Microsoft® er et registrert varemerke i USA for Microsoft Corporation.

Java™ er et varemerke i USA for Sun Microsystems, Inc.

Netscape og Netscape Navigator er varemerker i USA for Netscape Communications Corporation.

Windows® er et registrert varemerke i USA for Microsoft Corporation.

# **Innhold**

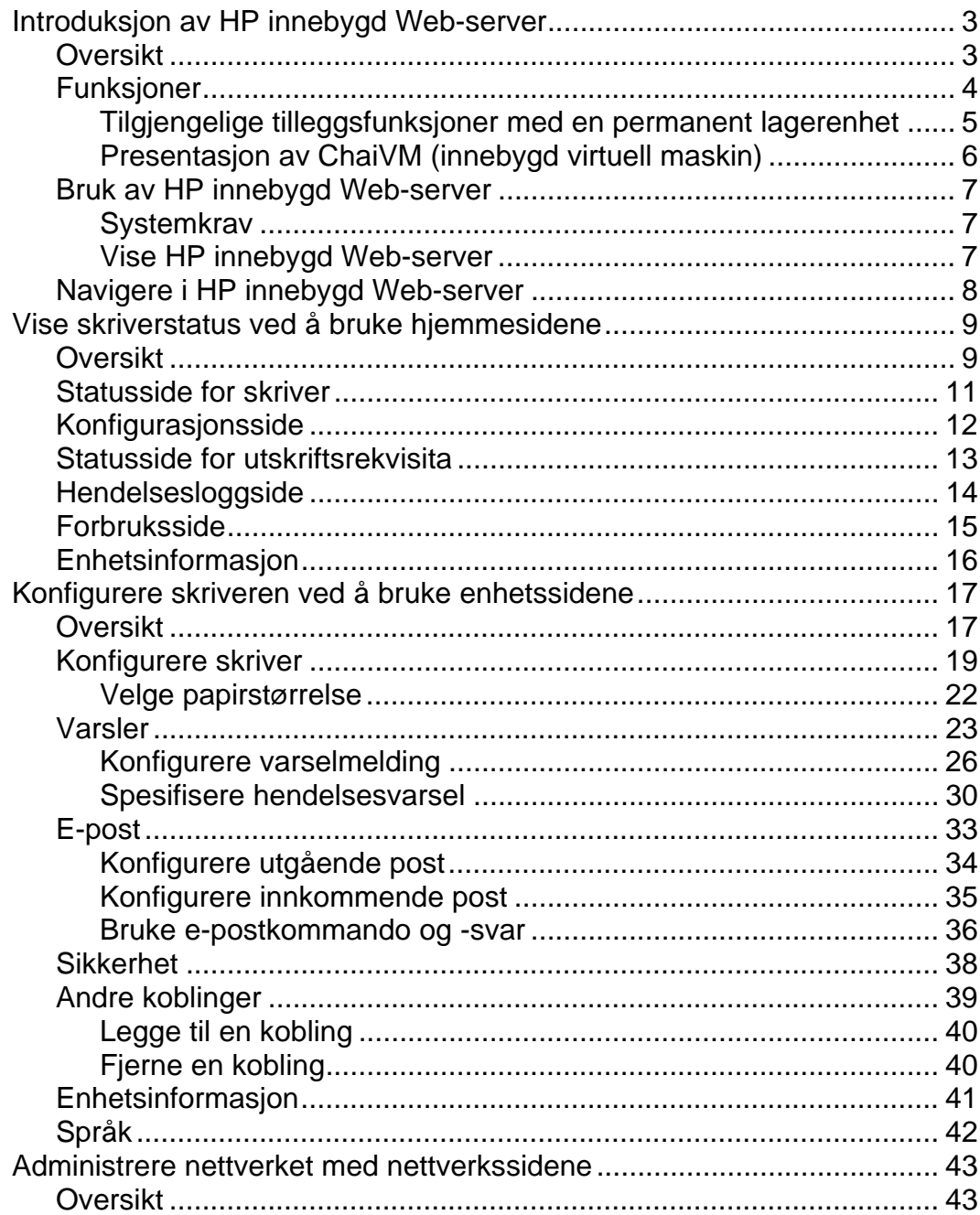

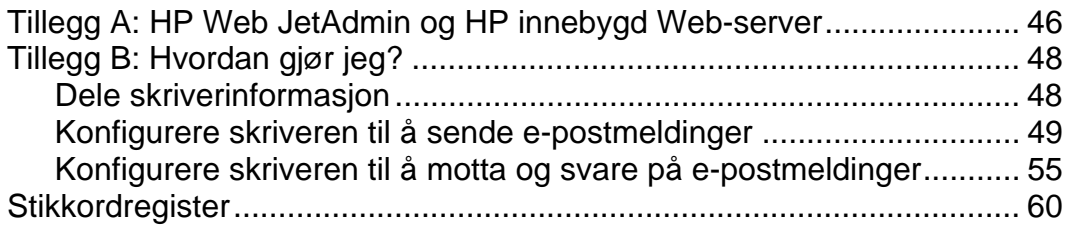

# <span id="page-6-0"></span>**Introduksjon av HP innebygd Web-server**

## **Oversikt**

En Web-server gir et miljø for bruk av Web-programmer. Denne funksjonen er lik måten et operativsystem, som Windows®, gir deg et miljø som gjør at du kan kjøre programmer på maskinen din. En Webleser, som Microsoft® Internet Explorer eller Netscape Navigator, bruker den innebygde Web-serveren for å vise utskrifter fra Web-programmene.

Når det refereres til en Web-server som "innebygd", menes det at den finnes på en maskinvare (som en skriver) eller på fastvare, men at den ikke eksisterer som programvare som er lastet på en nettverksserver.

Fordelen med en innebygd Web-server er at den gir et grensesnitt for skrivere som alle med en datamaskin knyttet til et nettverk og en standard Web-leser kan bruke. Det er ingen spesiell programvare som må installeres eller konfigureres.

HPs innebygde Web-server hjelper deg med å vise statusinformasjon, endre innstillinger og fjernstyre skriveren fra datamaskinen din.

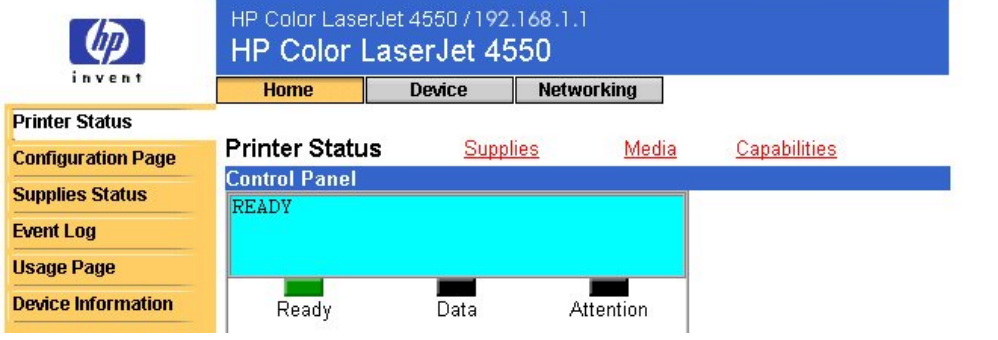

Den øverste delen av hjemmesiden til programvaren vises nedenfor.

#### **Merk**

Skjermbildene for HP innebygd Web-server som vises i denne håndboken, er for skriverserien HP Color LaserJet 4550. Hvis du bruker en annen skrivermodell, vil du legge merke til små variasjoner i den innebygde Web-serverens utseende og funksjoner.

## <span id="page-7-0"></span>**Funksjoner**

Med HP innebygd Web-server kan du vise statusen til skriver- og nettverkskort og administrere skriverfunksjoner fra datamaskinen din. Med HP innebygd Web-server kan du gjøre følgende:

- Vise skriverens meldinger fra kontrollpanelet og statuslamper.
- Fastslå gjenværende levetid for alle forbruksartikler.
- Bestille forbruksartikler.
- Vise og endre konfigurasjon av skuffer.
- Vise og endre skriverkonfigurasjon.
- Vise og skrive ut interne sider.
- Motta varsel om skriverhendelser.
- Legge til eller tilpasse koblinger til andre Web-områder.
- Velge språket du vil vise de innebygde Web-serversidene på.
- Vise og endre nettverkskortets konfigurasjon.

### <span id="page-8-0"></span>**Tilgjengelige tilleggsfunksjoner med en permanent lagerenhet**

Hvis du har en permanent lagerenhet (for eksempel en installert harddisk) installert i skriveren din, kan du vise, legge til og beholde tilleggsinformasjon.

- **Usage page** (forbruksside)Med en installert harddisk kan du vise forbrukssiden. Forbrukssiden gir sideantall for hver utskriftsstørrelse som har gått gjennom skriveren, og viser gjennomsnittlig prosent tonerdekning per side for hver farge. Uten den ekstra lagringsplassen som er tilgjengelig med den installerte harddisken, er forbrukssiden ikke tilgjengelig.
- **Alerts** (varsler) **–** Med en installert harddisk kan du definere fire forskjellige varslingslister med opptil 20 mottakere på hver liste. Uten den ekstra lagringsplassen som er tilgjengelig med den installerte harddisken, kan du bare sende varsler til to e-postadresser.
- **Other links** (andre koblinger) Med en installert harddisk kan du legge til opptil fem ekstra koblinger til Web-områder du velger. Uten den ekstra lagringsplassen som er tilgjengelig med den installerte harddisken, kan du bare legge til en ekstra kobling.

Skriveren kan være levert med en harddisk, dette er avhengig av skrivermodellen. For å finne ut om du har en installert harddisk, skriver du ut en konfigurasjonsside. (Du kan også vise den innebygde Webserverens konfigurasjonsside. Se side [12.](#page-15-0)) Konfigurasjonssiden lister opp alt installert ekstrautstyr.

#### **Slik skriver du ut en konfigurasjonsside:**

- 1. Trykk på **Menu** (meny) på skriverens kontrollpanel til INFORMATION MENU (INFORMASJONSMENY) vises.
- 2. Trykk på **Item** (funksjon) til PRINT CONFIGURATION (SKRIV UT KONFIGURASJON) kommer fram.
- 3. Trykk på **Select** (velg) for å skrive ut konfigurasjonssiden. Skriveren går tilbake til statusen READY (KLAR) etter at prosessen er fullført.

Hvis skriveren din ikke har en installert harddisk, kan du bestille en. Du finner mer informasjon i brukerhåndboken som fulgte med skriveren din, eller du kan gå til: [http://www.hp.com/go/buy\\_hp](http://www.hp.com/go/buy_hp) (i USA) eller [http://www.hp.com/country/us/eng/othercountriesbuy.htm.](http://www.hp.com/country/us/eng/othercountriesbuy.htm)

## <span id="page-9-0"></span>**Presentasjon av ChaiVM (innebygd virtuell maskin)**

Skriveren inneholder også en innebygd virtuell maskin kalt ChaiVM, som også kjører Java™-programmer. Denne infrastrukturen inne i skriveren gjør at det kan utvikles utvidede løsninger, den hjelper til med å løse problemer og den gjør styringen av skriveren enklere. Den innebygde virtuelle maskinen er spesielt konstruert for å gjøre nettverks- og Internettkommunikasjon enklere.

Det generelle operativsystemet for den virtuelle maskinen gir deg flere nye muligheter:

- Utviklerne kan lettere og raskere lage tilpassede (egendefinerte) skriverfunksjoner, og de kan være sikre på at programmene vil kjøre på den innebygde virtuelle maskinen. Det kreves ikke noe spesielt utviklingsmiljø. Et Javaprogram som kjører på den virtuelle maskinen ChaiVM i et Windows 98-miljø, vil også kjøre i et Macintosh-miljø eller på en skriver.
- Fastvare for skriver og andre programmer kan sendes ut og oppdateres senere.
- Med de dynamiske egenskapene til ChaiVM kan du kjøre et program på den innebygde virtuelle maskinen (et selvtestende diagnoseprogram for eksempel), og så slette det når oppgaven er fullført. Programmene trenger ikke å bli lagret permanent på skriveren.

Alle skrivere med ChaiVM gir disse mulighetene.

## <span id="page-10-0"></span>**Bruk av HP innebygd Web-server**

### **Systemkrav**

For å bruke HP innebygd Web-server, må du ha følgende:

- et TCP/IP-basert nettverk
- en Web-leser installert på datamaskinen, helst enten Netscape Navigator 4.7x eller Microsoft Internet Explorer 5.0x eller nyere

#### **Merk**

Den innebygde Web-serveren kan brukes i alle operativsystemer som støtter TCP/IP-protokollen og en Web-leser.

Den innebygde Web-serveren støtter ikke IPX-baserte nettverksskriverkoblinger. Den kan heller ikke brukes med en parallellkabel.

Ingen kan vise den innebygde Web-serverens sider fra utsiden av en brannmur.

### **Vise HP innebygd Web-server**

- 1. Start Web-leseren din.
- 2. I feltet **Address:** (adresse) eller **Go to:** (gå til) skriver du IP-adressen som er tildelt til skriveren (for eksempel: http://192.168.1.1), eller vertsnavnet (for eksempel: http://myprinter).

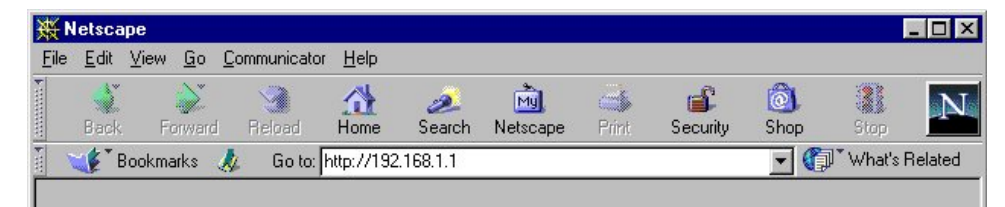

Du finner IP-adressen for skriveren i avsnittet om TCP/IP på skriverkonfigurasjonssiden under protokollinformasjonen.

#### **Slik skriver du ut en konfigurasjonsside:**

- a. Trykk på **Menu** (meny) på skriverens kontrollpanel til INFORMATION MENU (INFORMASJONSMENY) vises.
- b. Trykk på **Item** (funksjon) til PRINT CONFIGURATION (SKRIV UT KONFIGURASJON) kommer fram.
- c. Trykk på **Select** (velg) for å skrive ut konfigurasjonssiden. Skriveren går tilbake til statusen READY (KLAR) etter at prosessen er fullført.

## <span id="page-11-0"></span>**Navigere i HP innebygd Web-server**

HP innebygd Web-server har tre sett med interne Web-sider for å vise skriverinformasjon og for å endre konfigurasjonsalternativer. Du kan gå til disse sidene ved å klikke på **Home** (hjem), **Device** (enhet) eller **Networking** (nettverk).

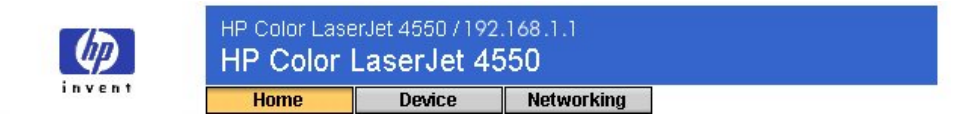

- **Home** (hjemme)-sidene er informasjonssider for skriveren. Du kan ikke konfigurere skriveren fra disse sidene. (Du finner mer informasjon på side [9.](#page-19-0))
- **Device** (enhet)**-**sidene lar deg konfigurere skriveren fra datamaskinen din. (Du finner mer informasjon på side [17.](#page-45-0))
- På **Networking** (nettverk)-sidene kan du vise nettverksstatus og konfigurere skriverens nettverkskort fra datamaskinen din. (Du finner mer informasjon på side [43.](#page-46-0))

Disse sidene gir flere koblinger. Du finner mer informasjon under Andre koblinger på side [39.](#page-42-0)

#### **Merk**

Skjermbildene for HP innebygd Web-server som vises i denne håndboken, er for skriverserien HP Color LaserJet 4550. Hvis du bruker en annen skrivermodell, vil du legge merke til små variasjoner i den innebygde Web-serverens utseende og funksjoner.

# <span id="page-12-0"></span>**Vise skriverstatus ved å bruke hjemmesidene**

## **Oversikt**

Hjemmesidene er informasjonssider for skriveren. Du kan ikke konfigurere skriveren fra disse sidene. Tabellen nedenfor lister opp hver hjemmeside og beskriver funksjonene den har. Du finner mer informasjon på siden som er oppgitt.

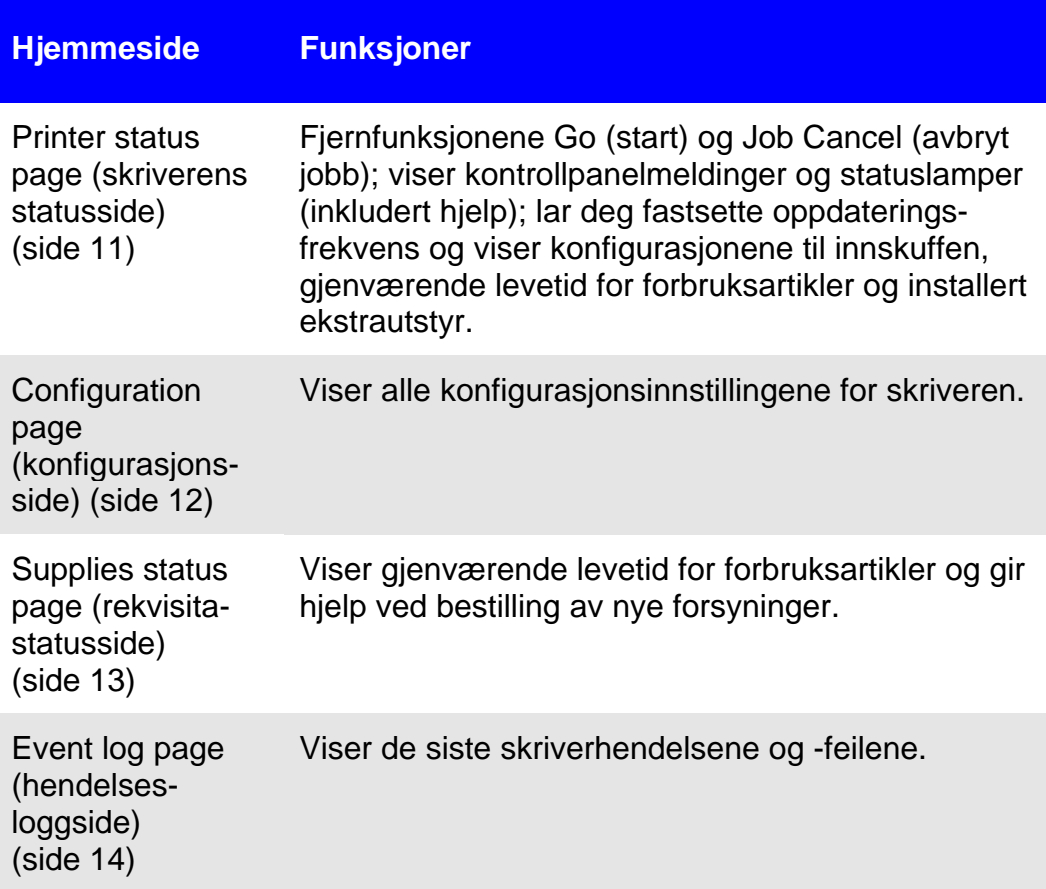

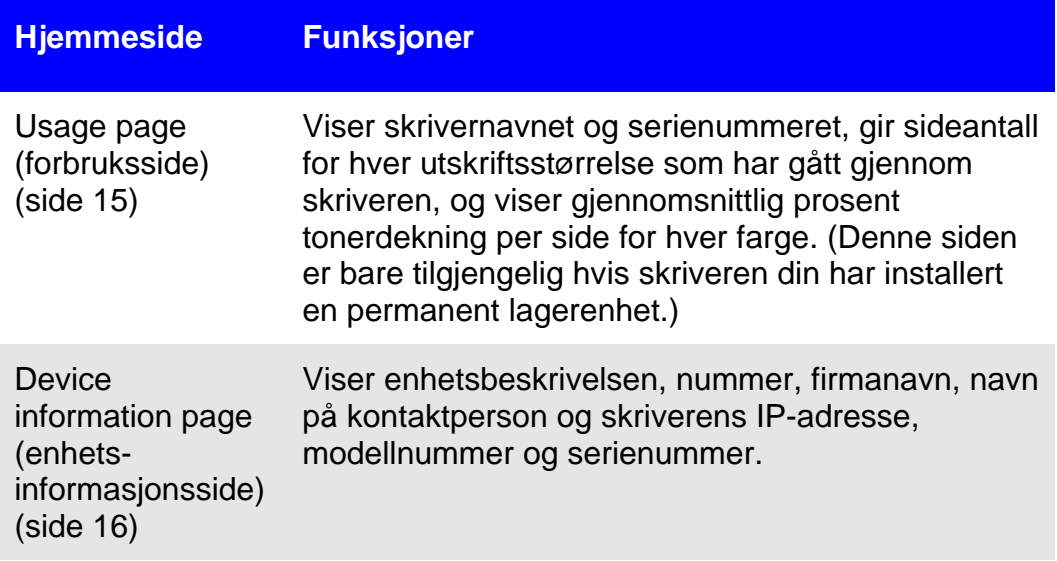

## <span id="page-14-0"></span>**Statusside for skriver**

På statussiden vises gjeldende meldinger og statuslamper på skriverens kontrollpanel under **Control Panel** (kontrollpanel). Klikk på **Control Panel Help** (kontrollpanelhjelp) nederst på skjermen for å vise hjelp som er tilgjengelig fra skriverens kontrollpanel.

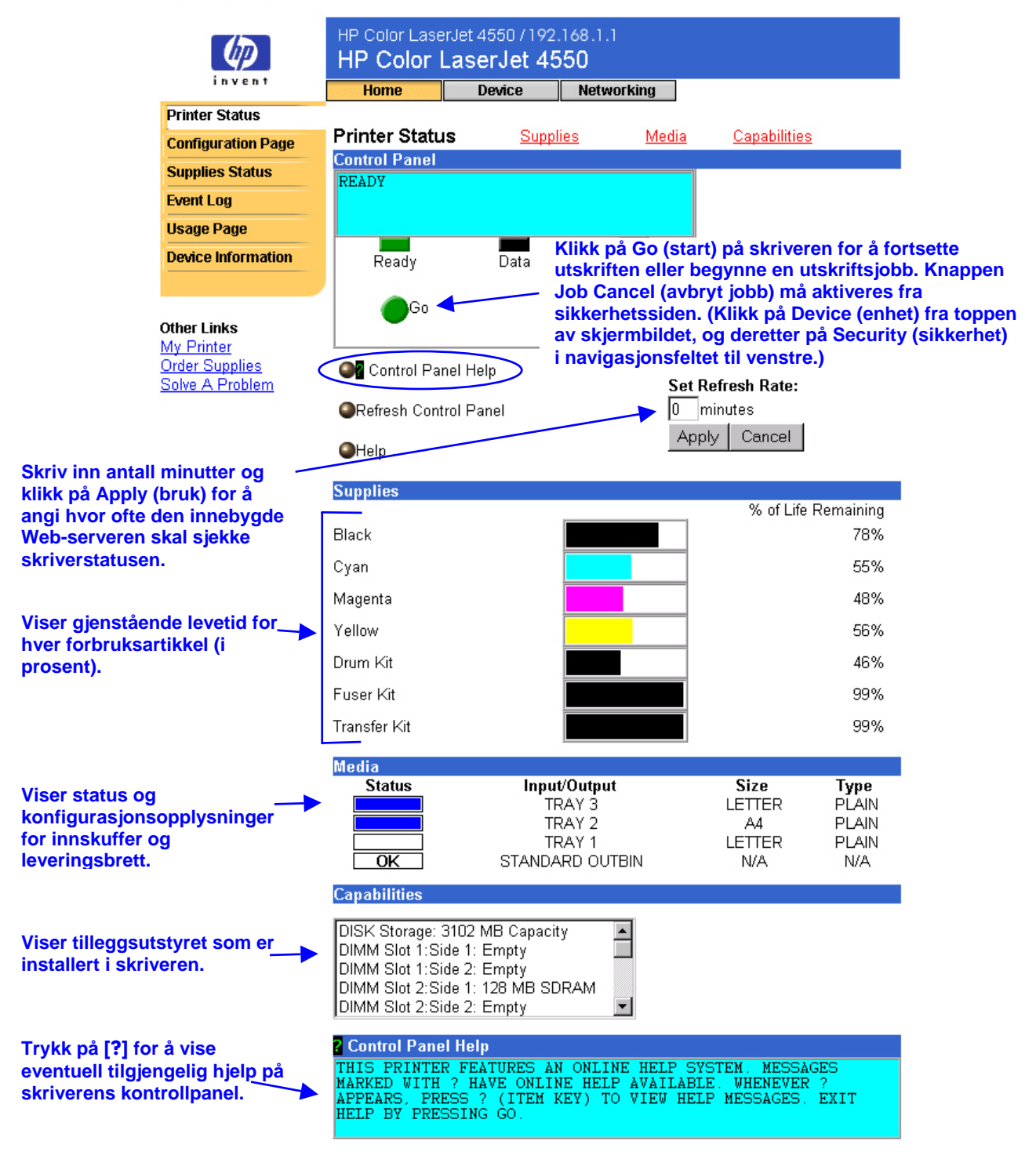

## <span id="page-15-0"></span>**Konfigurasjonsside**

Bruk konfigurasjonssiden for å vise gjeldende skriverinnstillinger, feilsøke skriverproblemer eller bekrefte installering av valgfritt ekstrautstyr som minne (DIMM-moduler) eller enheter for papirhåndtering.

#### **Merk**

Du kan bruke e-post til å sende konfigurasjonssiden til hvem du vil. Du finner mer informasjon på side [48.](#page-51-0)

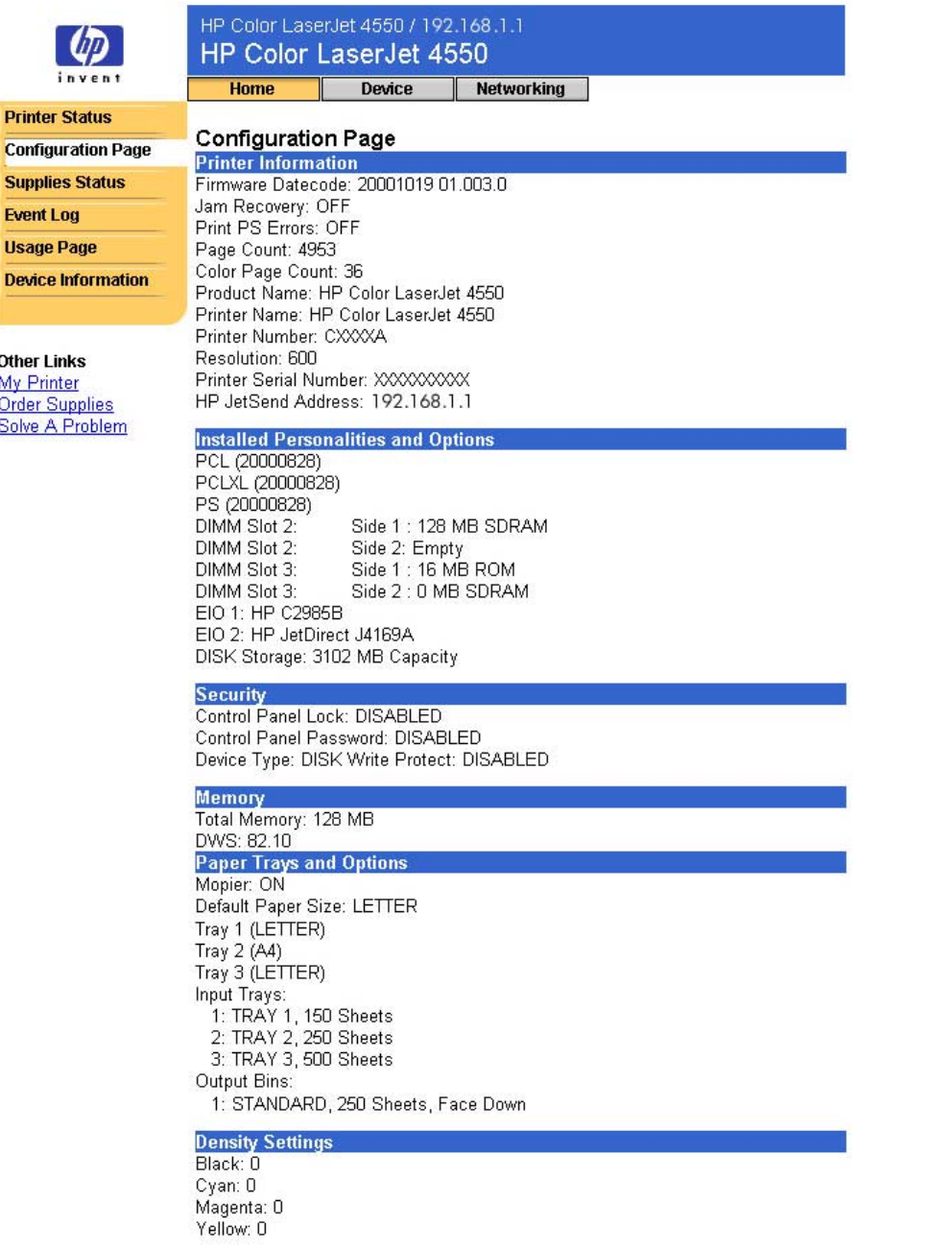

## <span id="page-16-0"></span>**Statusside for utskriftsrekvisita**

Statussiden for rekvisita viser gjenværende levetid og HP-delenummer for hver forbruksartikkel. (Det er nyttig å ha delenummer tilgjengelig når du bestiller rekvisita.)

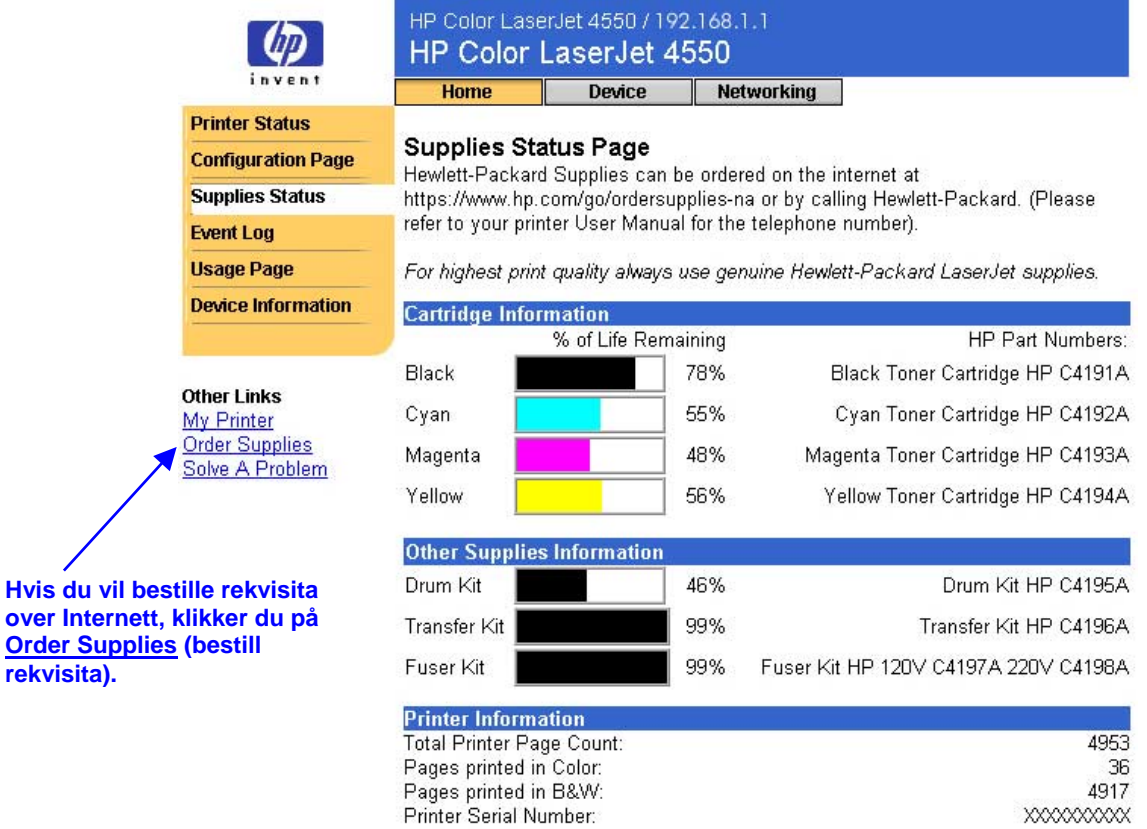

Please return your used HP cartridge to Hewlett-Packard. For more information see: http://www.hp.com/ljsupplies/planet\_recycle.html

# <span id="page-17-0"></span>**Hendelsesloggside**

Hendelsesloggsiden viser de siste skriverhendelsene, inkludert fastkjøringer, servicefeil og andre skriverfeil.

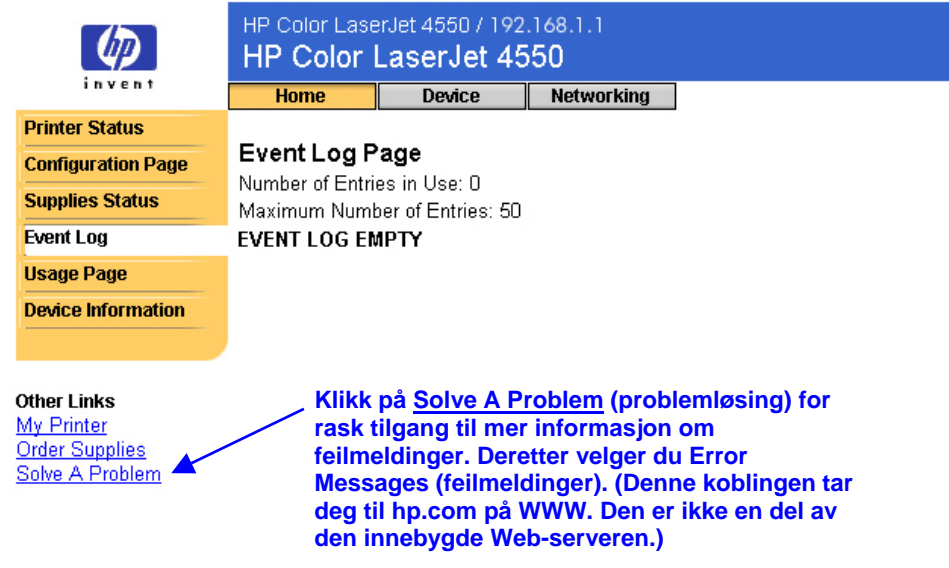

## <span id="page-18-0"></span>**Forbruksside**

Forbrukssiden viser skrivernavnet og serienummeret, gir sideantall for hver utskriftsstørrelse som har gått gjennom skriveren og viser gjennomsnittlig prosent tonerdekning per side for hver farge.

#### **Merk**

Forbrukssiden er bare tilgjengelig hvis skriveren din har en permanent lagerenhet (for eksempel en installert harddisk).

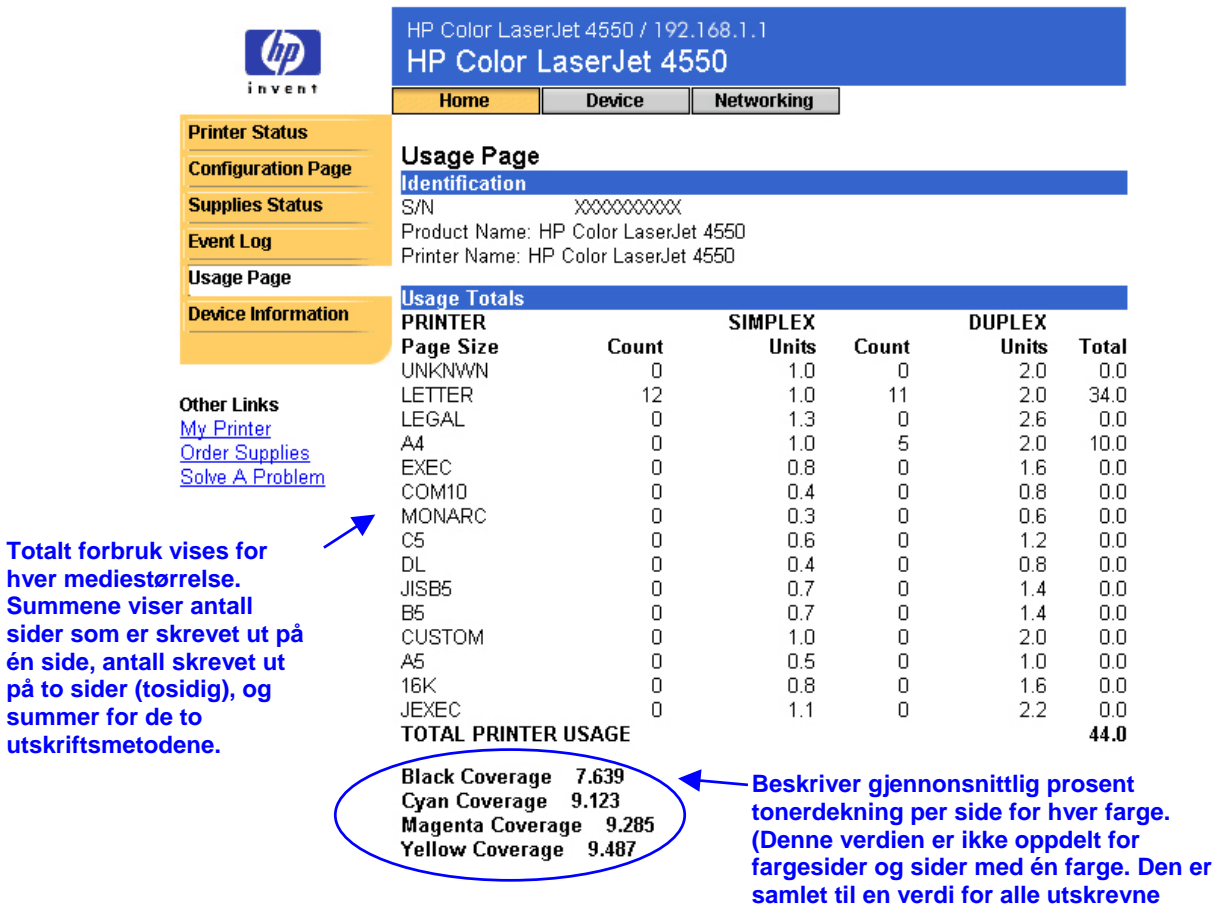

**sider.)**

## <span id="page-19-0"></span>**Enhetsinformasjon**

Enhetsinformasjonssiden viser enhetsbeskrivelsen, nummer, firmanavn, navn på kontaktperson og skriverens IP-adresse, modellnummer og serienummer.

#### **Merk**

Enhetsbeskrivelsen, nummer, bedriftsnavn og navn på kontaktperson må velges fra utstyrsidene. Øverst på siden klikker du på **Device** (enhet), så klikker du på **Device Information** (enhetsinformasjon) i navigasjonsfeltet til venstre. Du finner mer informasjon på side [41.](#page-44-0)

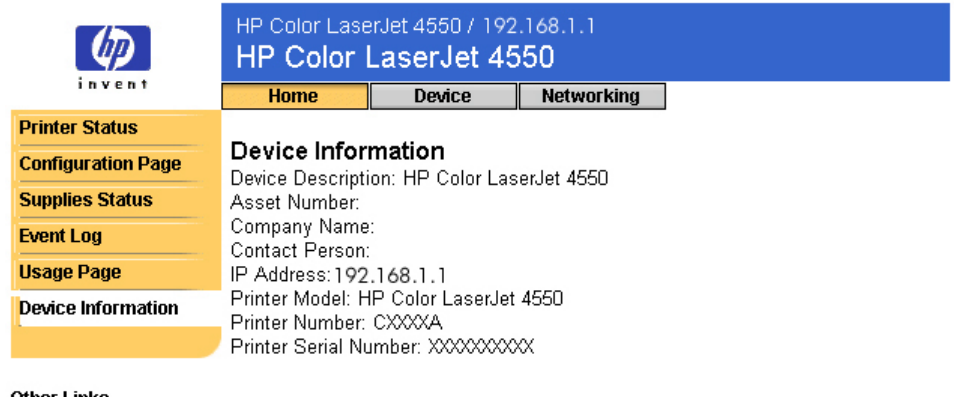

Other Links My Printer Order Supplies Solve A Problem

# <span id="page-20-0"></span>**Konfigurere skriveren ved å bruke enhetssidene**

## **Oversikt**

Enhetssidene lar deg konfigurere skriveren fra datamaskinen din. Tabellen nedenfor lister opp hver enhetsside og beskriver funksjonene den har. Du finner mer informasjon på siden som er oppgitt.

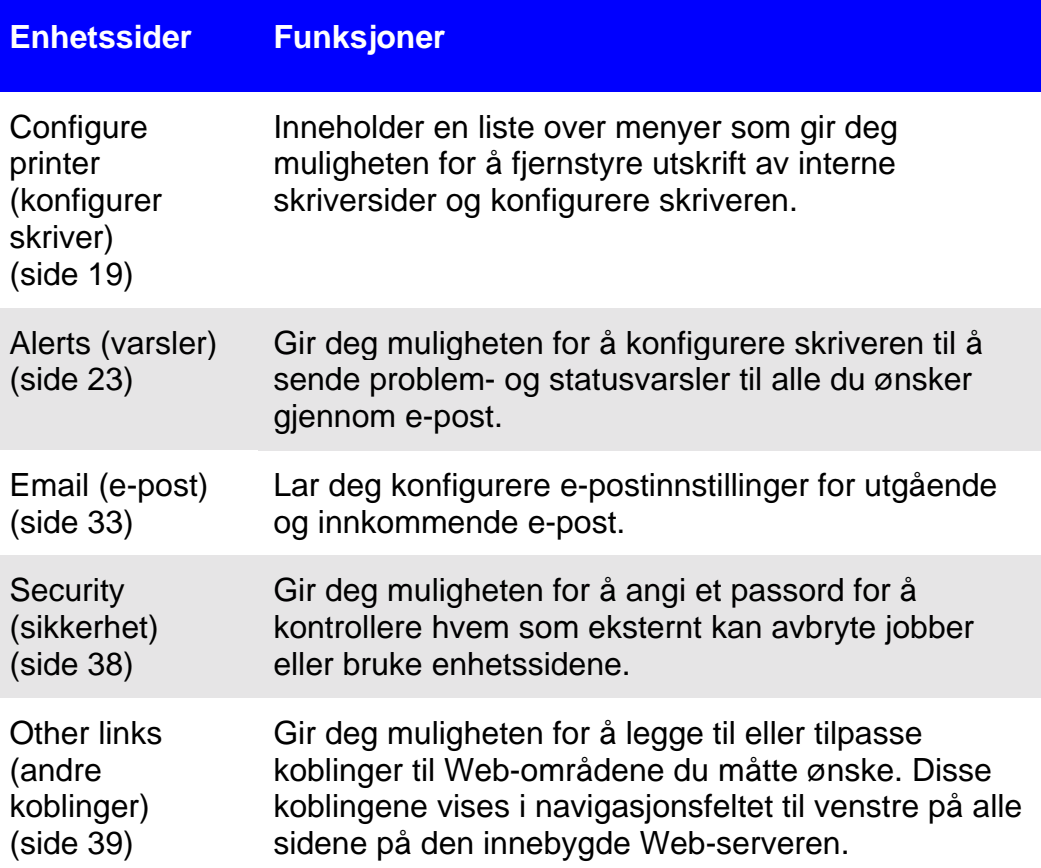

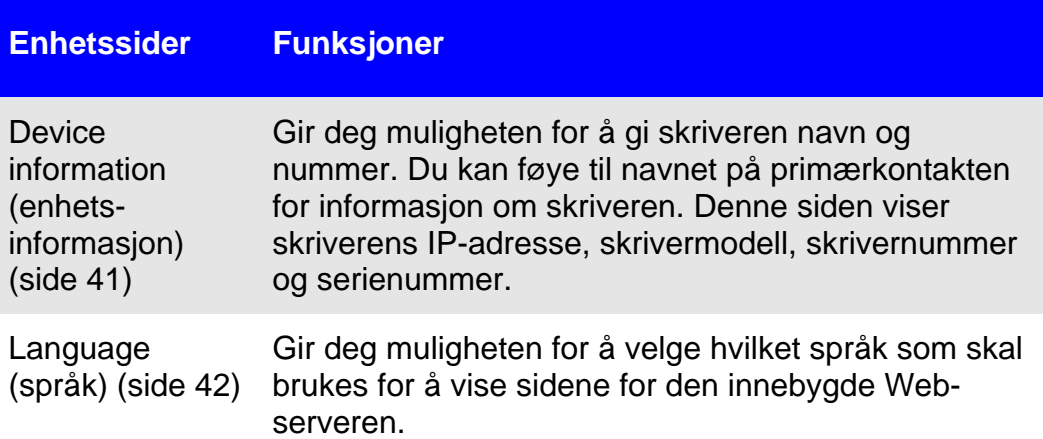

## <span id="page-22-0"></span>**Konfigurere skriver**

Konfigurasjonssiden for skriveren gir mulighet for å fjernstyre utskrift av interne skriversider og konfigurering av skriveren. Fra de interne skriversidene kan du konfigurere papirskuffene og endre andre skriverinnstillinger.

Klikk på menynavnet for å vise en meny og fjernstyre skriveren. Disse menyene er lik menyene som er tilgjengelige fra kontrollpanelet til skriveren din. (Noen av skriverens kontrollpanelmenyer er ikke tilgjengelige fra den innebygde Web-serveren.)

#### **Merk**

Skjermbildene for HP innebygd Web-server som vises, er for skriverserien HP Color LaserJet 4550. Hvis du bruker en annen skrivermodell, vil du legge merke til små variasjoner i den innebygde Web-serverens utseende og tilgjengelige funksjoner.

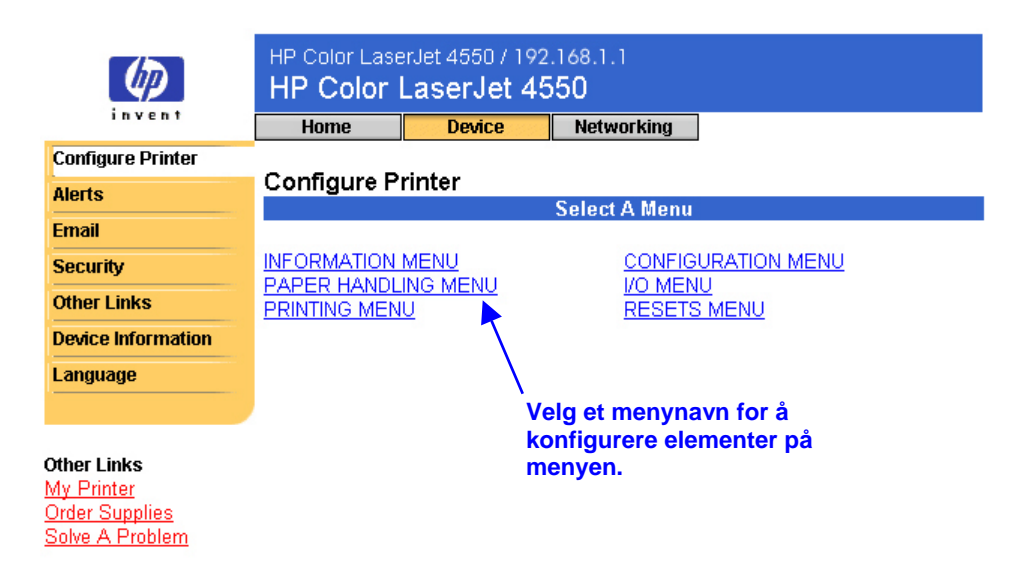

Tabellen nedenfor beskriver hver meny.

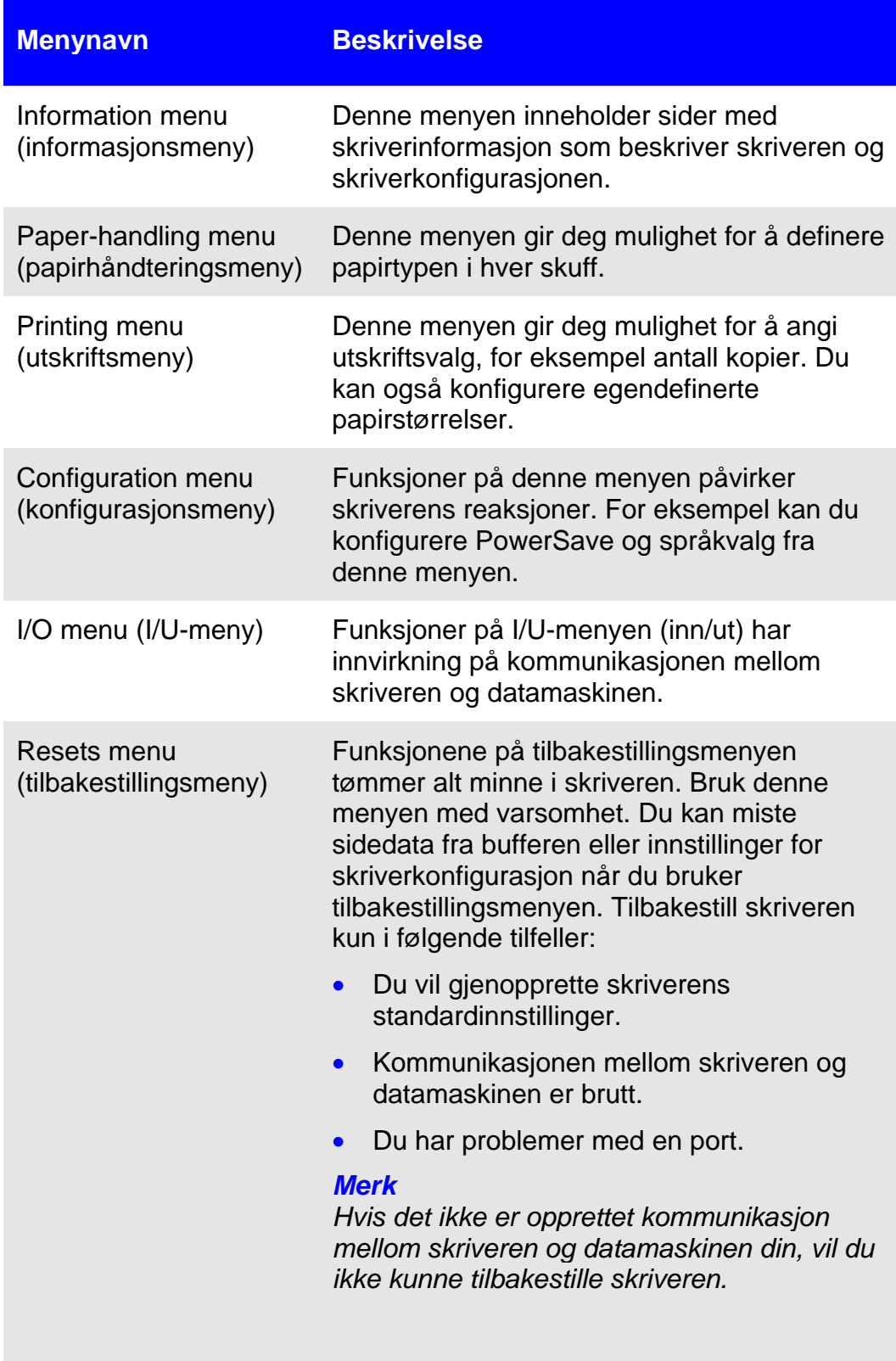

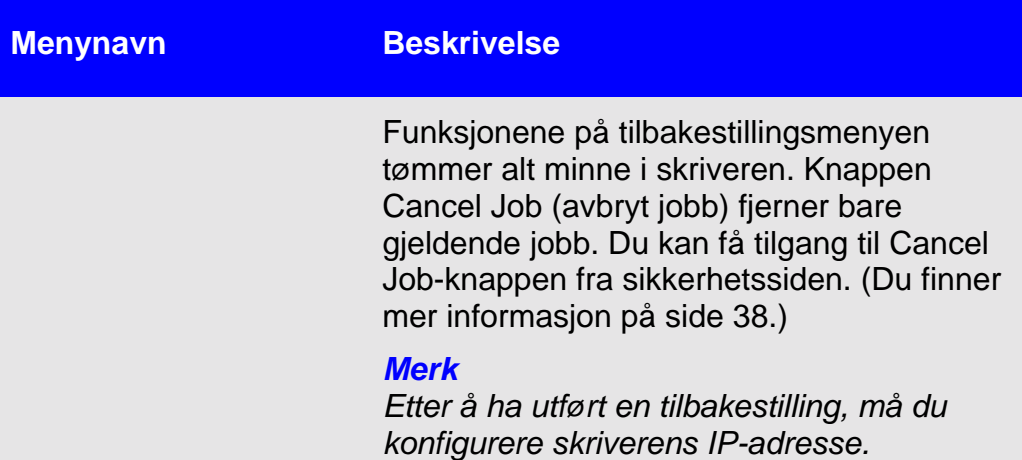

### <span id="page-25-0"></span>**Velge papirstørrelse**

Denne prosedyren er bare et eksempel. Andre menyfunksjoner kan innstilles på samme måte.

#### **Merk**

Skriverdrivere og programvare overstyrer ofte valg som er gjort i utskriftsmenyen og papirhåndteringsmenyen. Du finner mer informasjon i brukerhåndboken som fulgte med skriveren din.

Følg trinnene nedenfor for å velge papirstørrelsen for skuff 1.

- 1. Klikk på PAPER HANDLING MENU (PAPIRHÅNDTERINGSMENY).
- 2. Ved siden av TRAY 1 SIZE (SKUFF 1 STR.) velger du LETTER.
- 3. Klikk på **Apply** (bruk) for å lagre endringen.

#### **Merk**

Alle endringer vises på skriverens statusside og konfigurasjonsside, og på papirhåndteringsmenyen.

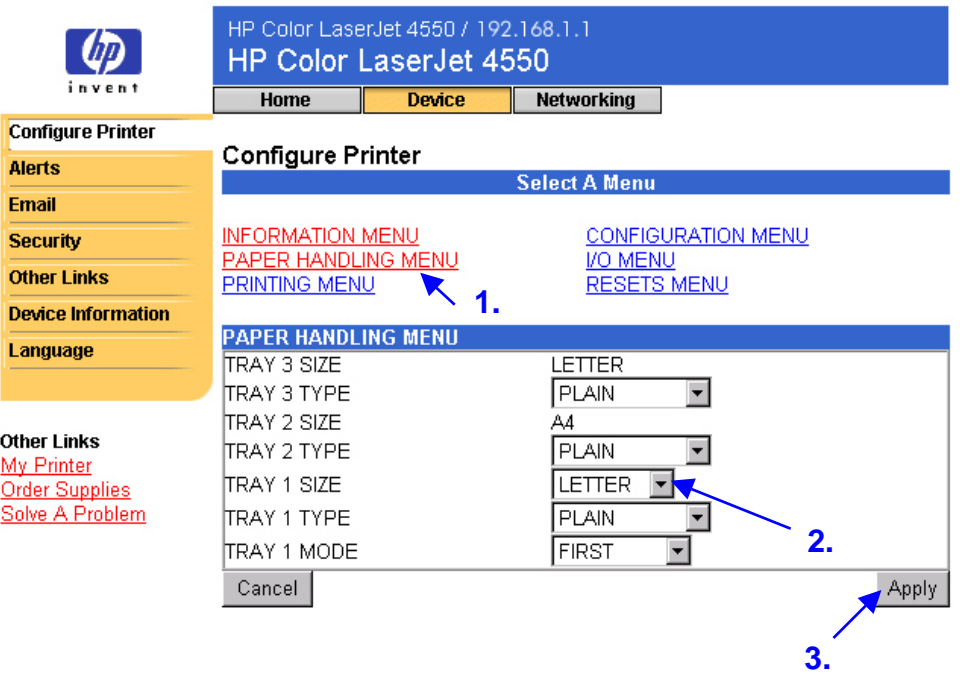

## <span id="page-26-0"></span>**Varsler**

Fra varselsiden kan systemadministrator konfigurere skriveren til å sende problem- og statusvarsler til hvem som helst via e-post. Flere personer kan motta varsler, og hver person mottar bare de varslene som er angitt. For eksempel kan en assistent være ansvarlig for å vedlikeholde tonerkassetter i en skriver eller fjerne fastkjørt papir, og en ekstern servicemedarbeider kan være ansvarlig for å vedlikeholde større forbruksartikler. Varsler kan konfigureres slik at den administrative assistenten mottar forhåndsvarsel om at det er lite toner, og den eksterne servicemedarbeideren mottar varsel om varmeelementer, skrivertromler og overføringsbelter.

#### **Merk**

Se side [49](#page-52-0) for å få trinnvis instruksjon om konfigurasjon av skriveren for å sende et e-postvarsel.

#### **Merk**

Noen av funksjonene til den innebygde Web-serveren, inkludert varselfunksjonen, krever en permanent lagerenhet (for eksempel en installert harddisk) for å konfigurere og oppbevare aktuell informasjon på permanent basis.

Nedenfor vises varselsiden og tilgjengelige alternativer med en permanent lagerenhet. Ved å bruke en installert harddisk kan du definere fire forskjellige lister med opptil 20 mottakere på hver liste. Du finner mer informasjon på side [27.](#page-30-0)

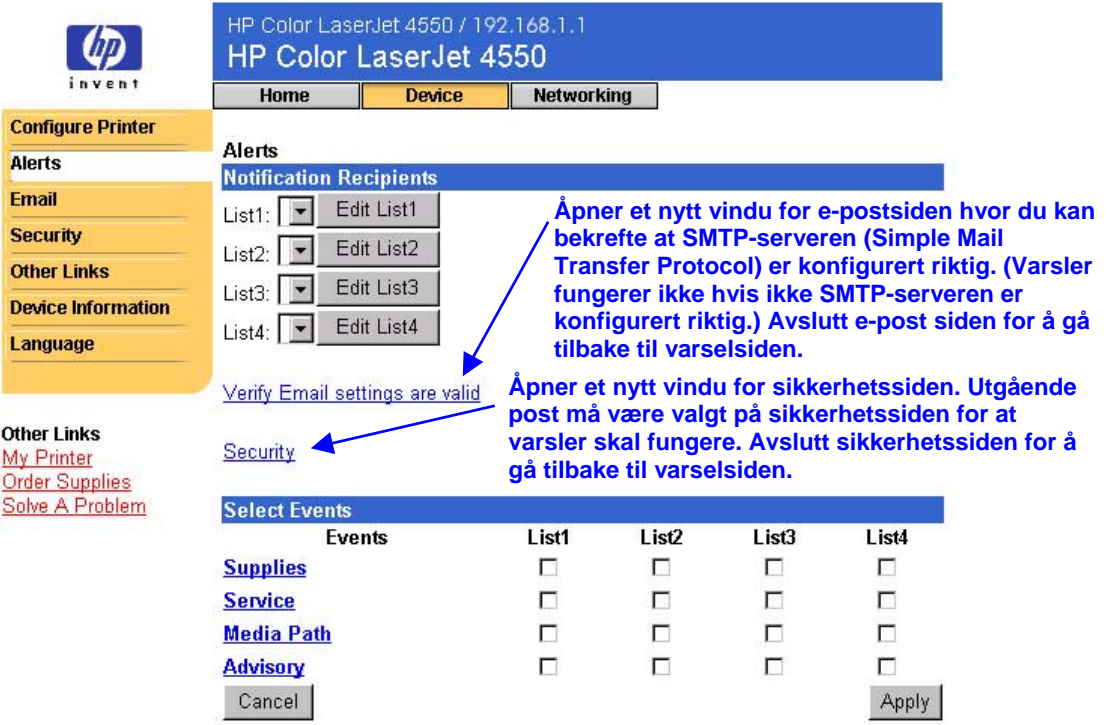

<span id="page-28-0"></span>Uten en installert harddisk, kan du bare definere to e-postadresser. Fordi det ikke er noen lister å redigere, legger du til e-postmottakere direkte til varselsiden. Skjermbildet nedenfor viser varselsiden uten en installert harddisk. Du finner mer informasjon på side [26.](#page-29-0)

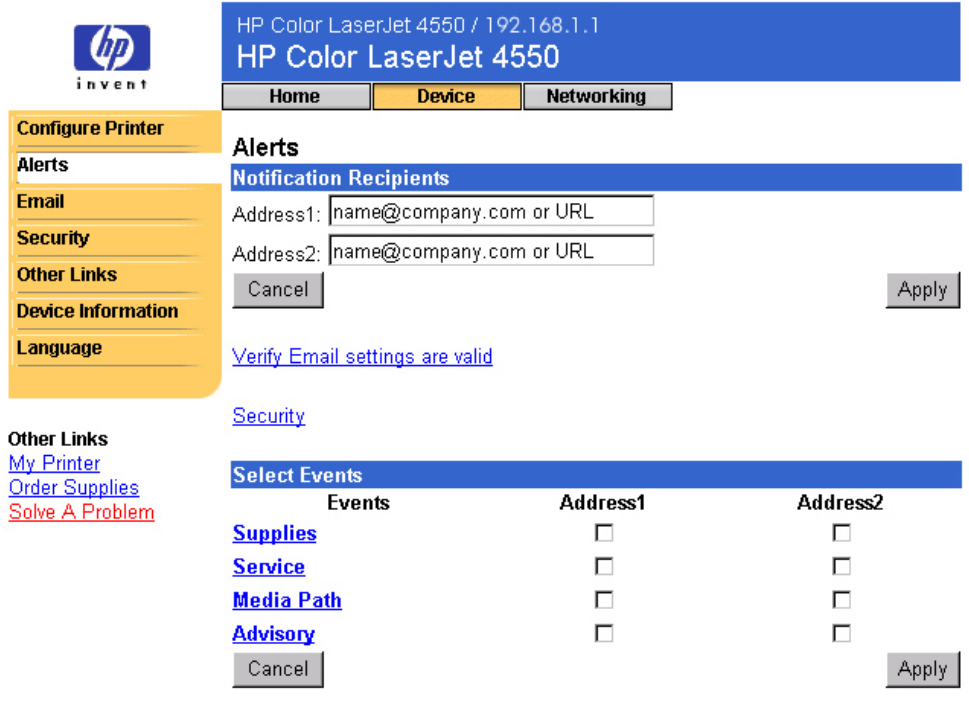

Tabellen nedenfor beskriver hver kobling under **Select Events** (velg hendelser). Du finner mer informasjon under [Spesifisere hendelsesvarsel](#page-33-0) på side [30.](#page-33-0)

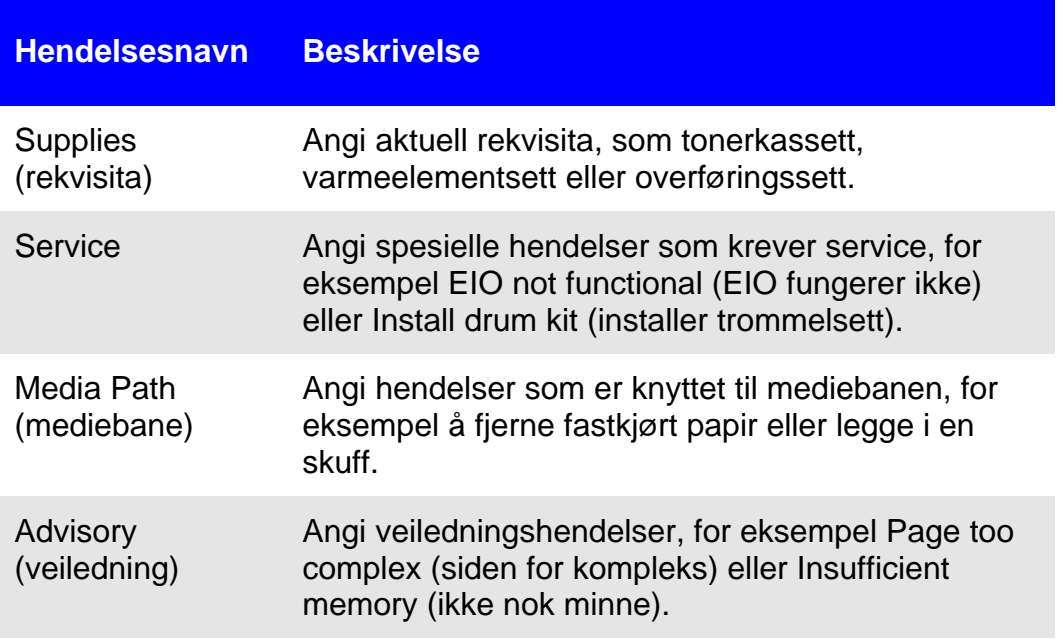

### <span id="page-29-0"></span>**Konfigurere varselmelding**

**Konfigurere varselmeldinger i skrivere som ikke har permanent lagerenhet**

#### **Merk**

Bruk disse trinnene for skrivere uten permanent lagerenhet (for eksempel en installert harddisk).

Følg trinnene nedenfor for å konfigurere varselmelding.

- 1. Under **Notification Recipients** (varselmottakere) skriver du e-postadressene for to mottakere.
- 2. Merk avmerkingsboksen ved siden av **Supplies** (rekvisita), **Service**, **Media Path** (mediebane) og **Advisory** (veiledning) for hver mottaker du vil varsle. (Du finner mer informasjon i tabellen på side [25](#page-28-0) eller [Spesifisere hendelsesvarsel](#page-33-0) på side [30.](#page-33-0))
- 3. Klikk på **Apply** (bruk) for å lagre informasjonen.

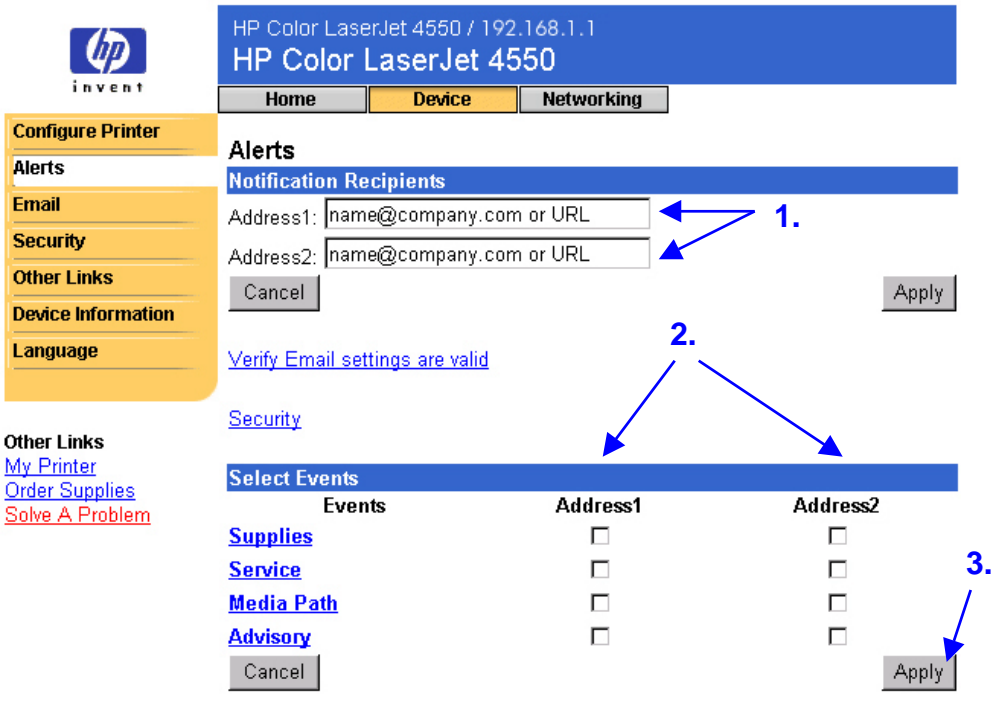

#### **Merk**

Du må konfigurere utgående post for å tillate varsler. Se E-post på side [33](#page-36-0) for å konfigurere utgående post.

Etter at du har satt opp listene dine, kan du videre spesifisere hendelsesvarslene ved å angi spesifikke detaljer og valg innen hver hendelse. Se [Spesifisere hendelsesvarsel](#page-33-0) på side [30.](#page-33-0)

#### <span id="page-30-0"></span>**Konfigurere varselmeldinger i skrivere som har permanent lagerenhet**

#### **Merk**

Disse trinnene gjelder for skrivere med permanent lagerenhet (for eksempel en installert harddisk).

Følg trinnene nedenfor for å konfigurere varselmelding.

1. Under **Notification Recipients** (varselmottakere) klikker du på **Edit List1** (rediger liste 1).

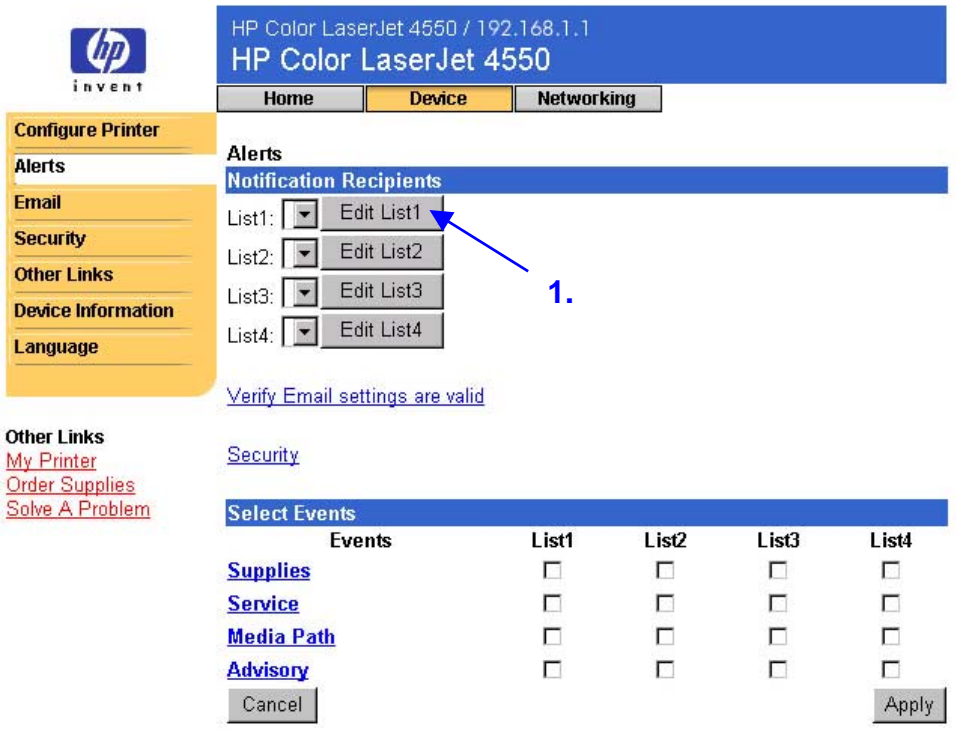

2. Under **Change List Name** (endre listenavn) skriver du et navn, for eksempel service eller rekvisita. (Se skjermbildet nedenfor.)

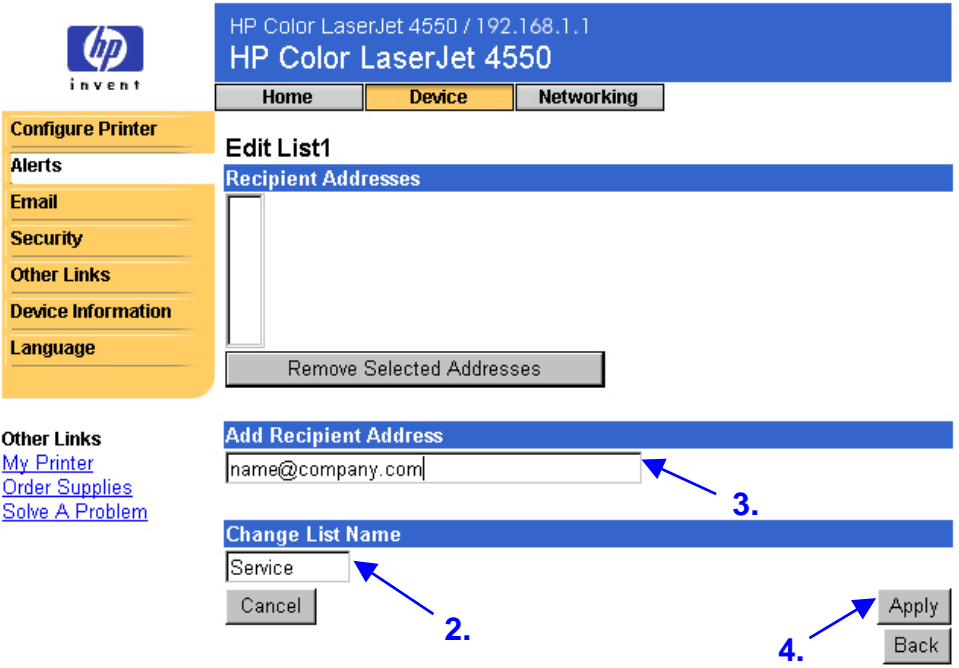

- 3. Under **Add Recipient Address** (legg til mottakeradresse) skriver du e-postadresser for alle du ønsker skal motta varsel. I store miljøer kan den systemansvarlige rute e-postadresser for å ta med servere eller URL-adresser for utvidet varsling.
- 4. Klikk på **Apply** (bruk) for å lagre informasjonen. Gjenta trinn 3 og 4 for hver mottakeradresse. Når du er ferdig med å legge til mottakere, klikker du på **Back** (tilbake) for å gå tilbake til varselsiden.

5. Fra varselsiden merker du avmerkingsboksen for **Supplies** (rekvisita), **Service**, **Media Path** (mediebane) og **Advisory** (veiledning) for hver liste du vil sende varsel om. (Du finner mer informasjon i tabellen på side [25](#page-28-0) eller [Spesifisere hendelsesvarsel](#page-33-0) på side [30.](#page-33-0))

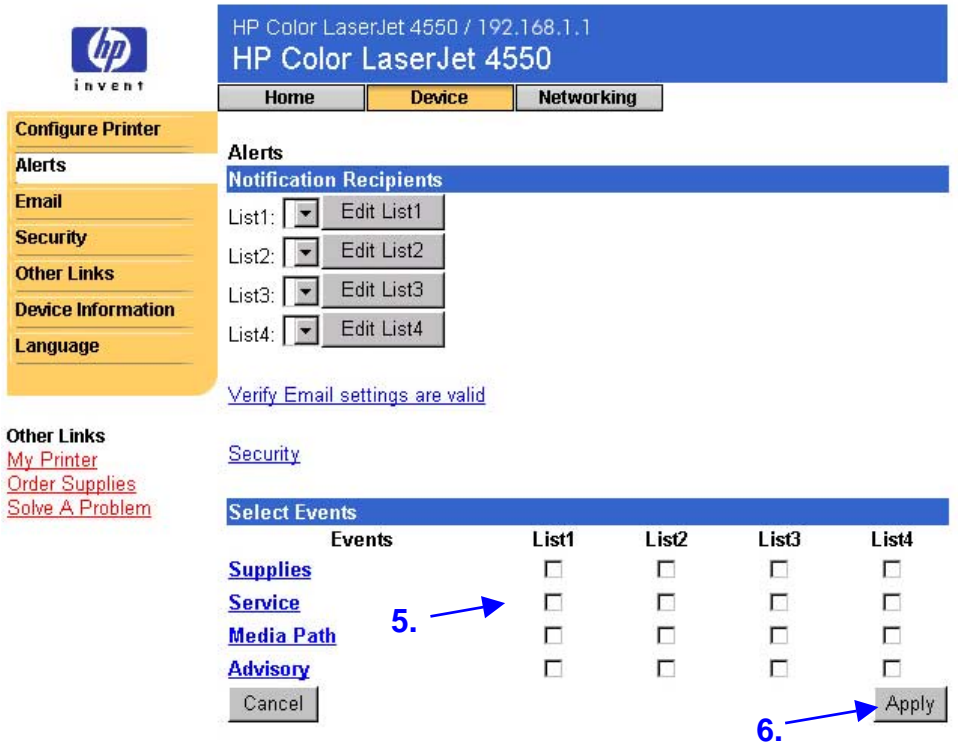

- 6. Klikk på **Apply** (bruk) for å lagre informasjonen.
- 7. Gjenta trinn 1 til 6 for hver ekstra liste.

#### **Merk**

Du må konfigurere utgående post for å tillate varsler. Se E-post på side [33](#page-36-0) for å konfigurere utgående post.

Etter at du har satt opp listene dine, kan du videre spesifisere hendelsesvarslene ved å angi spesifikke detaljer og valg innen hver hendelse. Se [Spesifisere hendelsesvarsel](#page-33-0) på side [30.](#page-33-0)

### <span id="page-33-0"></span>**Spesifisere hendelsesvarsel**

Etter at du har satt opp listene dine, kan du videre spesifisere hendelsesvarslene ved å angi spesifikke detaljer og valg innen hver hendelse. (Se tabellen på side [25](#page-28-0) for å få en beskrivelse av hver hendelseskategori.)

1. Under **Select Events** (velg hendelser) klikker du på en hendelseskategori (**Supplies** (rekvisita), **Service**, **Media Path** (mediebane), **Advisory** (veiledning)) for å vise tilgjengelige hendelser.

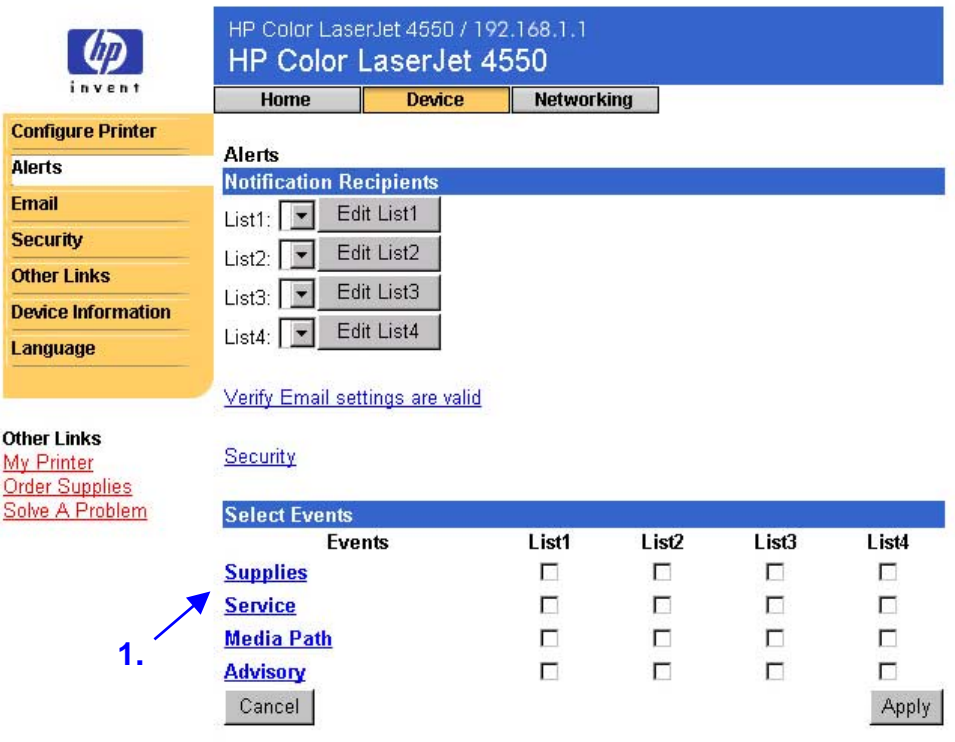

2. For hver hendelse velger du listene (liste 1 til 4) som du vil ha varsel om. (Skjermbildet nedenfor viser rekvisitahendelsene.)

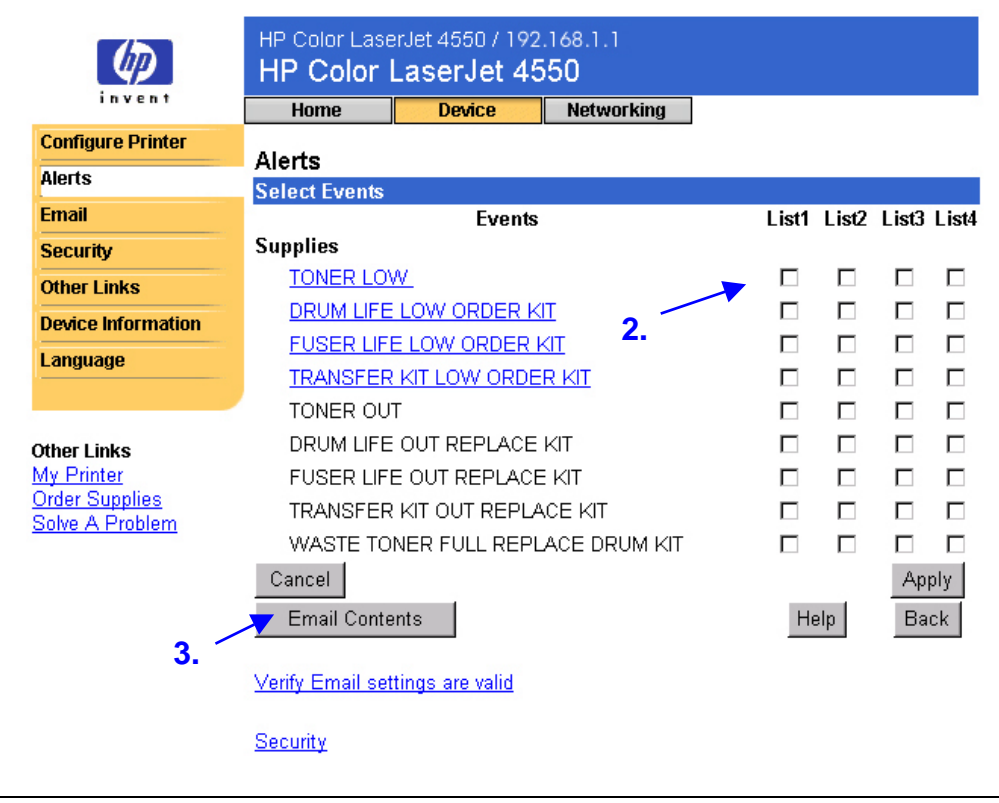

#### **Merk**

Hendelser med hyperkoblinger (understreket med blått) har tilgjengelige tilleggsdetaljer.

3. Etter at du har spesifisert hendelsene, klikker du på **Email Contents** (e-postinnhold) for å velge informasjonen du vil ha med i e-postvarselet ditt. Denne informasjonen kan være enhetsinformasjon, kontaktinformasjon, status for rekvisita, forbruksside, hjelperessurser, konfigurasjonsside og hendelseslogg. Merk avmerkingsboksen ved siden av informasjonen du vil ha med.

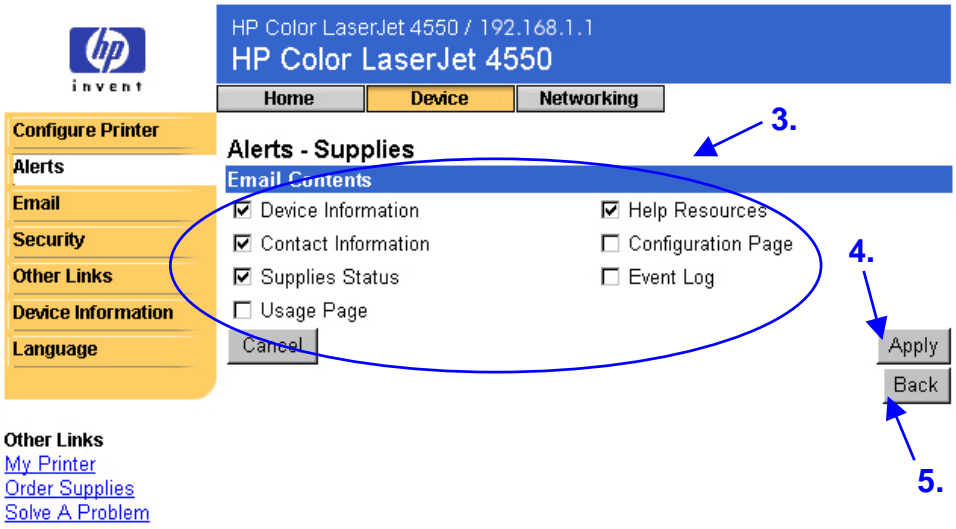

- 4. Klikk på **Apply** (bruk) for å lagre informasjonen.
- 5. Klikk på **Back** (tilbake) for å gå tilbake til varselsiden.

## <span id="page-36-0"></span>**E-post**

På e-postsiden kan du konfigurere e-postinnstillinger for utgående og innkommende e-post. Dette gjør det mulig å bruke skriverens funksjoner for å "sende og motta".

#### **Merk**

Se side [49](#page-52-0) for å få trinnvis instruksjon om konfigurasjon av skriveren for å sende et e-postvarsel. Se side [55](#page-58-0) for å få instruksjon om konfigurasjon av skriveren for å motta en innkommende e-postmelding og svare med en utgående melding.

- **Outgoing Mail** (utgående e-post) må være konfigurert for at varslene og e-postkommandoene skal fungere.
- **Incoming Mail** (innkommende e-post) må være konfigurert for at e-postkommandoene og svarene skal fungere. (Du trenger ikke konfigurere innkommende post for at varslene skal fungere.) Du kan bruke e-postkommando og -svar for å be om informasjon fra skriveren, for eksempel en konfigurasjonsside eller en statusside for rekvisita. Du finner mer informasjon på side [36.](#page-39-0)

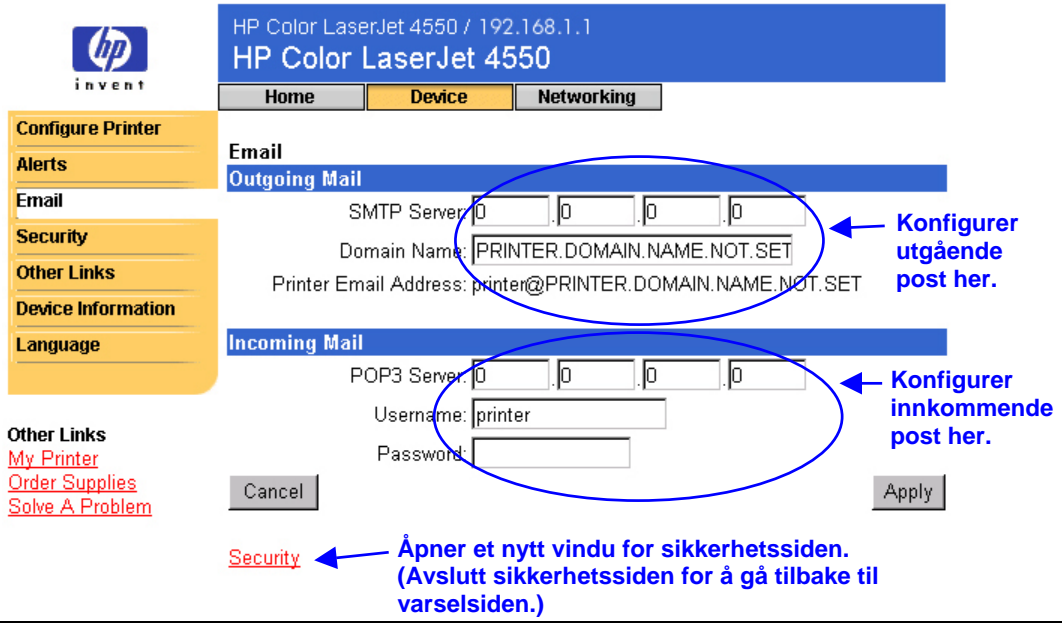

#### **Merk**

Innstillingene på e-postsiden og sikkerhetssiden virker sammen. Du må velge den riktige avmerkingsboksen på sikkerhetssiden for å få utgående og innkommende post til å virke skikkelig. (Du finner mer informasjon under Sikkerhet på side [38.](#page-41-0))

## <span id="page-37-0"></span>**Konfigurere utgående post**

#### **Merk**

Det er bare nødvendig å konfigurere utgående post dersom du vil bruke varsler eller e-postkommando og -svar. Hvis du vil bruke e-postkommando og svar, må du også konfigurere innkommende post (se side [35\)](#page-38-0).

Du trenger følgende for å konfigurere utgående post:

- IP-adressen til SMTP postserveren i nettverket ditt.
- e-postdomenenavnets endelse, som brukes til å adressere e-postmeldinger i organisasjonen din

#### **Merk**

Den system- eller e-postansvarlige gir vanligvis informasjonen som er nødvendig for å konfigurere utgående post.

1. Skriv SMTP-serverens IP-adresse. Skriveren bruker SMTP-serveren for å formidle e-postmeldinger til andre datamaskiner.

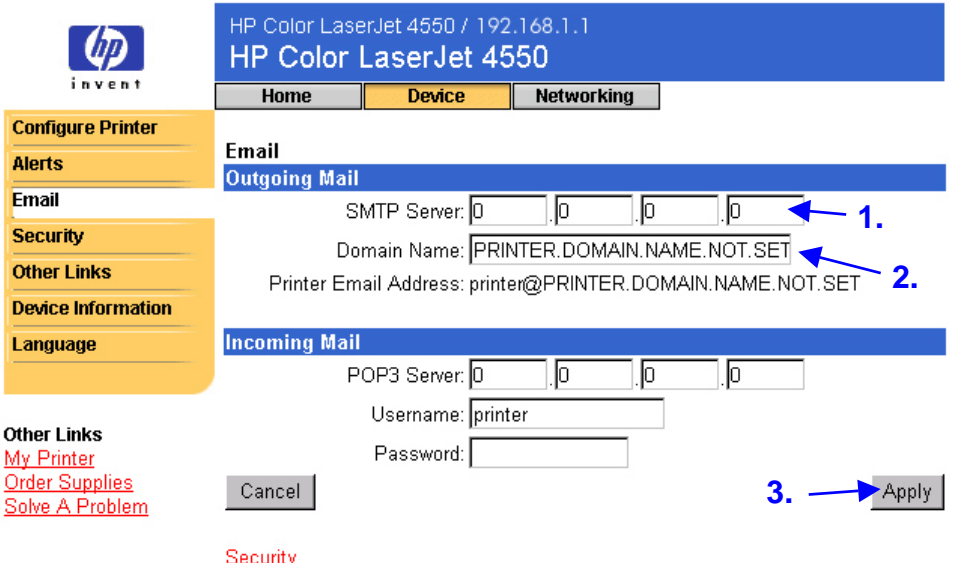

- 2. Skriv domenenavnet. Domenenavnet kombineres med POP3 brukernavnet (eller "skriver" som standard) i feltet **From** (fra) i e-meldinger sendt fra skriveren. Vanligvis er skriverens domenenavn det samme som den delen av din egen e-postadresse som følger etter @-symbolet. For eksempel: hvis e-postadressen din er jon\_hansen@hp.com, så er skriverens domenenavn hp.com.
- 3. Klikk på **Apply** (bruk) for å lagre endringene på e-postsiden.

#### **Merk**

Du må også aktivere utgående post på sikkerhetssiden for at utgående post skal virke skikkelig. Du finner mer informasjon på side [38.](#page-41-0)

### <span id="page-38-0"></span>**Konfigurere innkommende post**

#### **Merk**

Det er bare nødvendig å konfigurere utgående post dersom du vil bruke varsler eller e-postkommando og -svar. Hvis du vil bruke e-postkommando og svar, må du også konfigurere innkommende post (se side [34\)](#page-37-0).

1. Opprett en Post Office Protocol 3 (POP3)-postbokskonto for skriveren på en postserver i nettverket til organisasjonen din. Hver POP3-konto krever et brukernavn og passord. Brukernavnet kombinert med skriverens domenenavn (angitt i konfigurasjonen av utgående post), blir skriverens e-postadresse. For eksempel: hvis brukernavnet til POP3-postbokskontoen er skriver og domenenavnet er hp.com, vil skriverens e-post adresse bli skriver@hp.com.

#### **Merk**

Hver skriver som er konfigurert for innkommende post, må ha sin egen POP3-postbokskonto på e-postserveren i nettverket.

POP3-postbokskontoer blir vanligvis konfigurert av den systemansvarlige.

2. Skriv IP-adressen til POP3-postserveren og brukernavnet og passordet for skriverens postbokskonto.

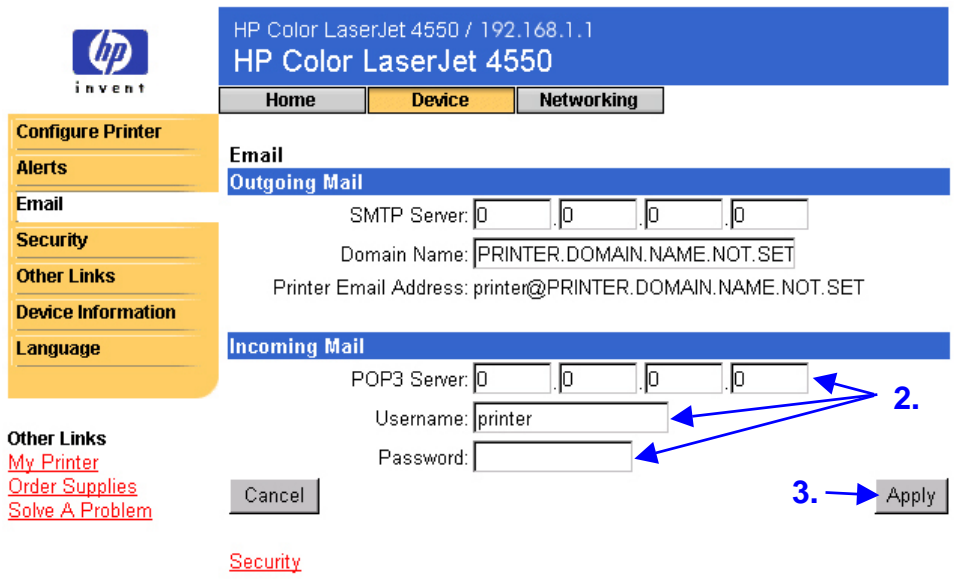

3. Klikk på **Apply** (bruk) for å lagre endringene på e-postsiden.

#### **Merk**

Du må også aktivere innkommende post på sikkerhetssiden for at innkommende post skal virke skikkelig. Du finner mer informasjon på side [38.](#page-41-0)

### <span id="page-39-0"></span>**Bruke e-postkommando og -svar**

Hvis utgående og innkommende post er konfigurert, vil skriveren svare med en e-postmelding når du sender den en e-postmelding der du ber om en konfigurasjonsside eller en statusside for rekvisita. Du kan bruke denne funksjonen for å løse et problem eller sjekke statusen til skriverens forbruksartikler.

#### **Merk**

Se side [55](#page-58-0) for å få trinnvise instruksjoner om konfigurasjon av skriveren for å motta en innkommende e-postmelding og svare med en utgående melding.

#### **Lage en melding til skriveren**

Du må formatere feltene **To:** (til), **From:** (fra) og **Subject:** (emne) på riktig måte i e-postprogrammet ditt når du skriver en melding til skriveren.

- 1. I feltet **To:** (til) skriver du skriverens e-postadresse. (Slik finner du skriverens e-postadresse: Øverst på siden klikker du på **Device** (enhet), deretter klikker du på **Email** (e-post) i navigasjonsfeltet til venstre. Under **Outgoing Mail** (utgående e-post) skal du nå se **Printer Email Address** (skriverens e-postadresse).
- 2. E-postprogrammet ditt skal nå automatisk fylle ut feltet **From:** (fra) for returadressen.
- 3. For feltet **Subject:** (emne) bruker du tabellen nedenfor for å angi den typen informasjon du ønsker i retur (konfigurasjonsside eller statusside for rekvisita) og meldingens format (HTML, XML eller Text).

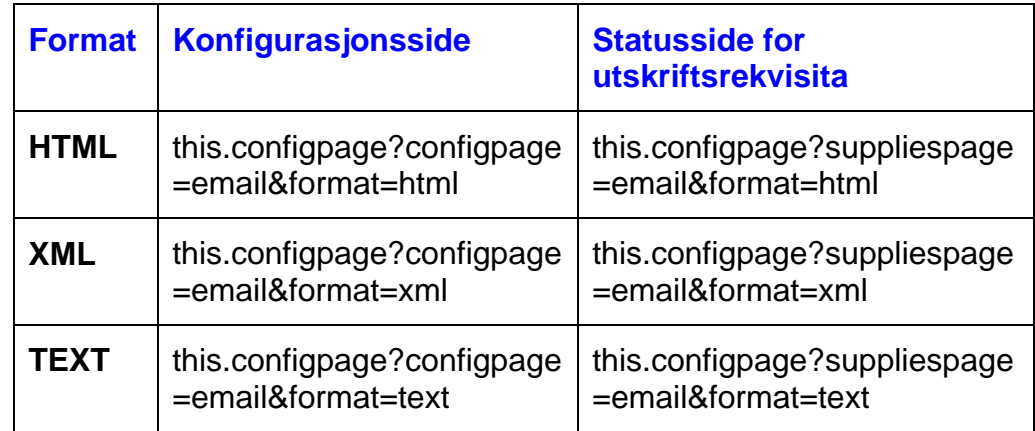

Tabellen nedenfor viser **Subject:** (Emne:)-innhold som støttes:

4. Klikk på **Send**. (Se skjermbildet på neste side.)

Skjermbildet nedenfor viser en e-postmelding til skriveren med beskjed om å sende en konfigurasjonsside i HTML-format i retur.

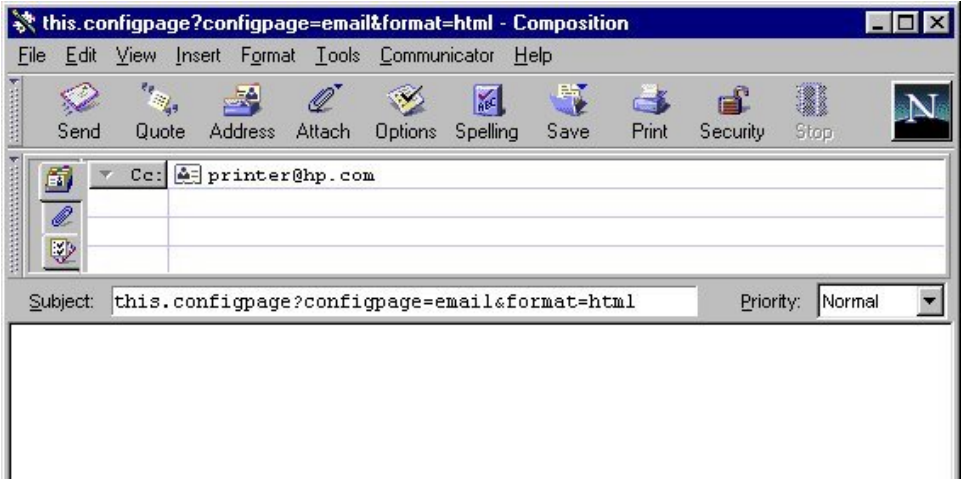

Skriveren kontrollerer om det er nye e-postmeldinger en gang hvert tredje minutt. Når skriveren mottar e-postmeldingen, genererer den et svar og sender informasjonen det er bedt om tilbake til avsenderens e-postadresse (som angitt i feltet **From:** (Fra:) i den opprinnelige e-postmeldingen.)

#### **Merk**

Det kan ta fra ett minutt til flere timer før et svar kommer tilbake til e-postprogrammets innboks, avhengig av forsinkelser i nettverket og av organisasjonens postserver.

Hvis feltene **To:** (til), **From:** (fra) og **Subject:** (emne) ikke er riktig formatert i e-postmeldingen din, vil ikke skriveren sende en melding tilbake.

## <span id="page-41-0"></span>**Sikkerhet**

Fra sikkerhetssiden kan du opprette et passord for å kontrollere hvem som kan fjernavbryte jobber eller få tilgang til enhetssidene. Brukernavnet er allerede opprettet som "laserjet". Med en gang passordet er opprettet, blir brukerne bedt om å skrive et passord når de prøver å bruke enten enhetssiden eller koblingen Order Supplies (bestill rekvisita).

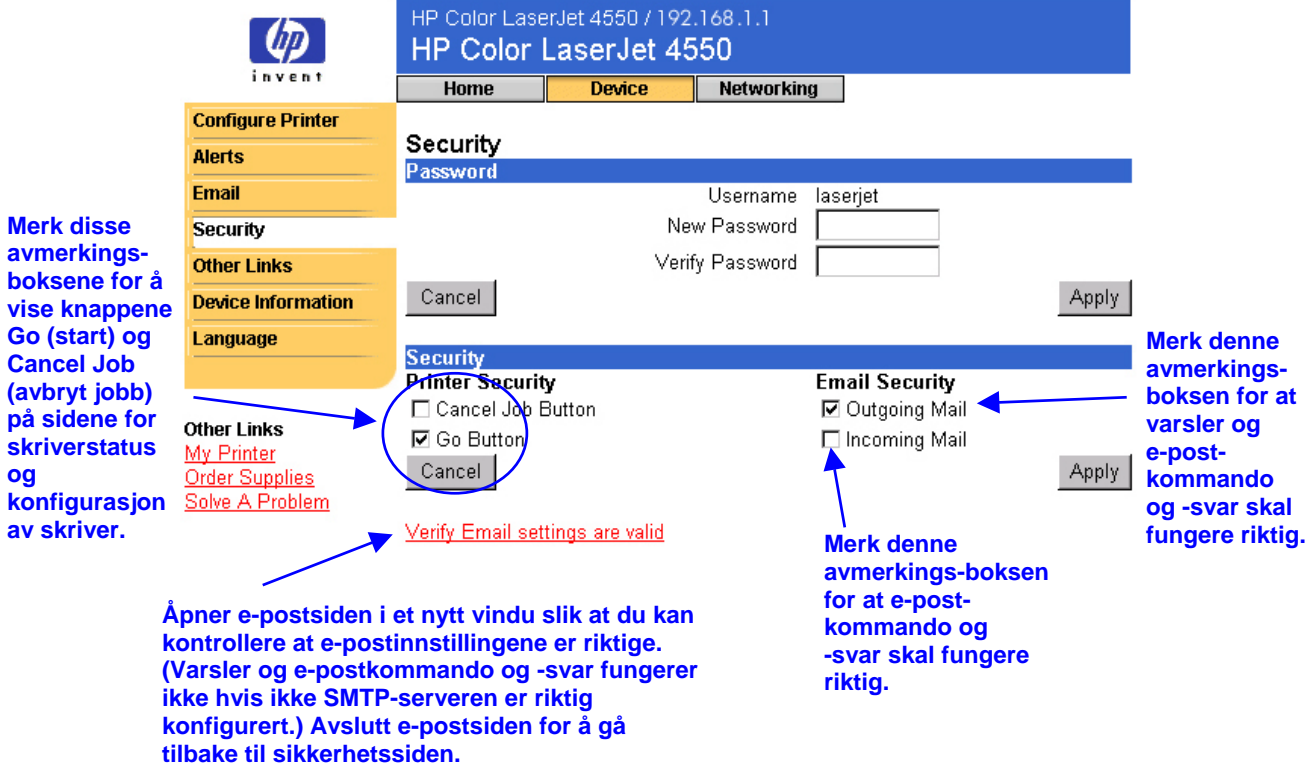

## <span id="page-42-0"></span>**Andre koblinger**

Siden med andre koblinger gir deg muligheten for å legge til eller tilpasse koblinger til Web-områder du velger. Disse koblingene vises i navigasjonsfeltet til venstre på sidene for den innebygde Web-serveren.

Det er tre permanente koblinger:

- My Printer (min skriver) kobler til et sett med Web-ressurser som kan hjelpe deg med å løse spesielle problemer og bestemme hva slags tilleggstjenester som er tilgjengelig for skriveren din. (Detaljert informasjon, inkludert serienummer, feiltilstander og status, sendes til Hewlett-Packards kundestøtte. Hewlett-Packard behandler dette som konfidensiell informasjon.)
- Order Supplies (bestill rekvisita) gir deg muligheten for å bestille skriverrekvisita over Internett. Se Sikkerhet på side [38](#page-41-0) for å finne ut hvordan du oppretter et passord for denne siden.
- Solve A Problem (problemløsing) gir tilgang til spesiell skriverhjelp fra HPs Web-område.

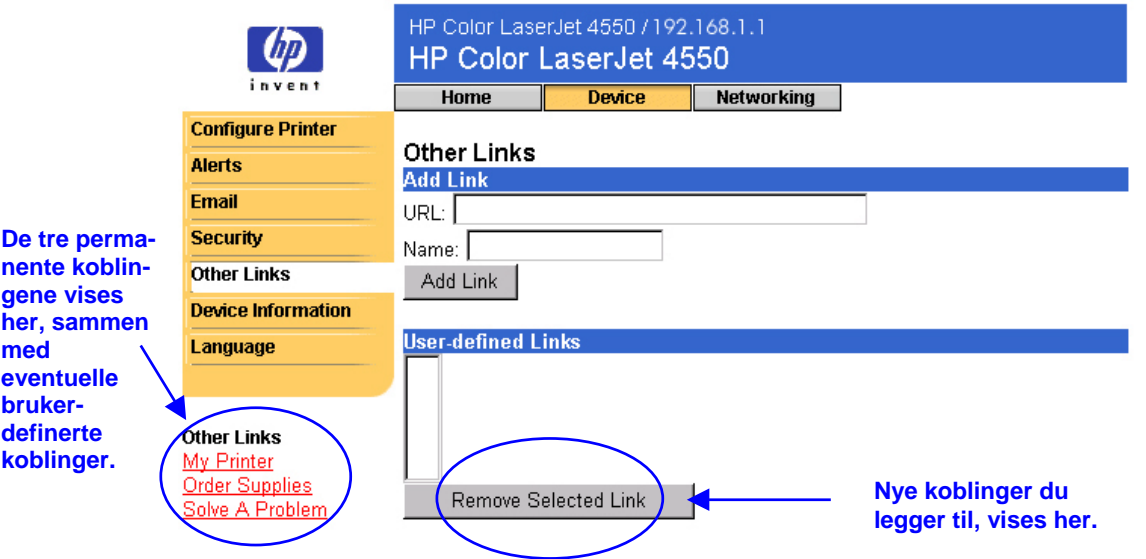

#### **Merk**

Noen av funksjonene til den innebygde Web-serveren krever en permanent lagerenhet (for eksempel en installert harddisk) for å konfigurere og oppbevare aktuell informasjon på permanent basis.

Med en installert harddisk kan du legge til opptil fem ekstra koblinger. Uten ekstra lager kan du legge til bare en ekstra kobling. (Du ønsker kanskje å legge til en kobling til bedriftens Web-område.)

## <span id="page-43-0"></span>**Legge til en kobling**

- 1. Under **Add Link** (legg til kobling) skriver du URL-adressen og navnet slik du vil de skal vises på den innebygde Web-serverens sider.
- 2. Klikk på **Add Link** (legg til kobling).

Skjermbildet nedenfor viser siden for andre koblinger med en brukerdefinert URL-adresse.

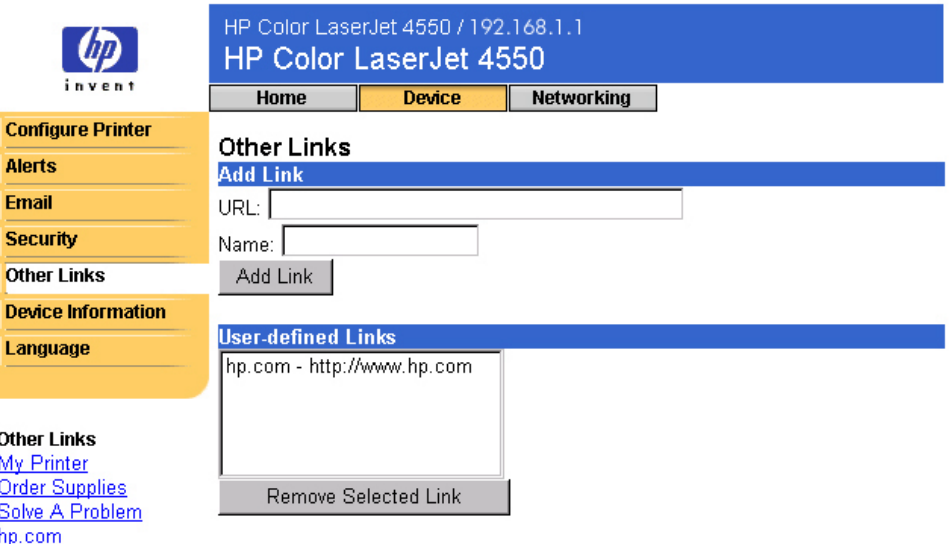

## **Fjerne en kobling**

- 1. Under **User defined Links** (brukerdefinerte koblinger) angir du koblingen du vil fjerne.
- 2. Klikk på **Remove Selected Link** (fjern valgt kobling).

## <span id="page-44-0"></span>**Enhetsinformasjon**

Enhetsinformasjonssiden viser skriverens IP-adresse, skrivermodell, skrivernummer og serienummer. I tillegg gir enhetskonfigurasjonssiden deg muligheten til å sette navn på skriveren og tildele den et nummer. Du kan også føye til navnet på primærkontakten for informasjon om skriveren.

#### **Merk**

Solve A Problem

Klikk på **Apply** (bruk) for å lagre alle endringer du gjør på enhetsinformasjonssiden.

Informasjonen du angir, vises på enhetsinformasjonssiden, som er tilgjengelig fra **Home** (hjem). Informasjonen vises også i e-postmeldingene som sendes fra skriveren. Dette kan være nyttig når du har behov for å finne skriveren og skifte rekvisita eller løse et problem.

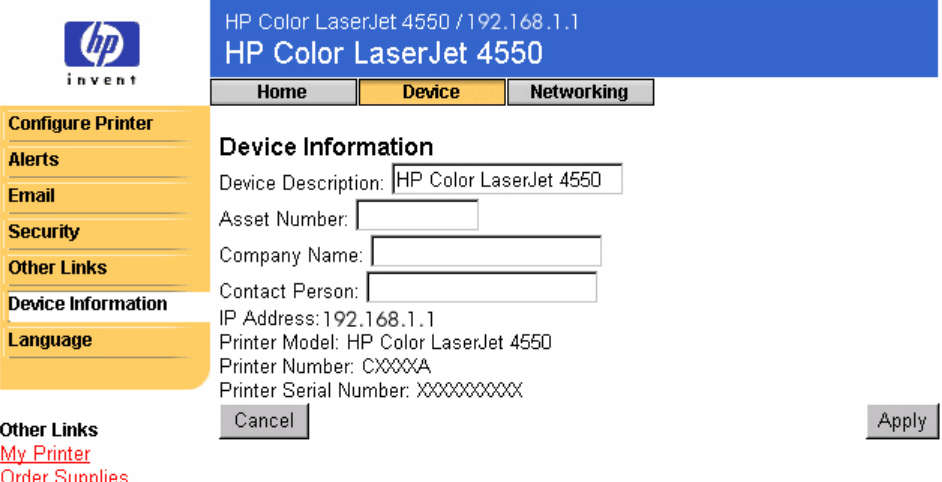

# <span id="page-45-0"></span>**Språk**

Språksiden gir deg muligheten til å angi språket på de innebygde Web-serversidene.

#### **Merk**

Standardspråket er språket som for øyeblikket brukes av Web-leseren. Hvis leseren og skriverkontrollpanelet begge bruker et språk som ikke er tilgjengelig for den innebygde Web-serveren, velges engelsk som standardspråk.

Følgende språk er tilgjengelige:

- Engelsk Svensk Nederlandsk
- Italiensk Fransk Finsk
- Spansk Tysk Norsk
- 

- 
- 
- **Dansk** Portugisisk
- 
- 
- 

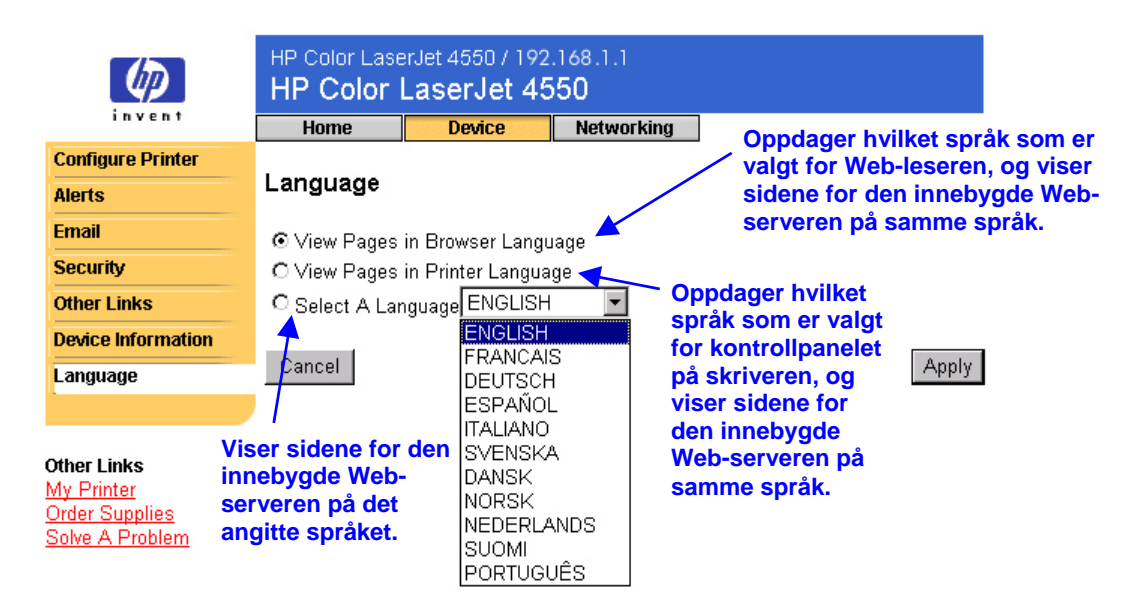

Klikk på **Apply** (bruk) for å lagre alle endringer du gjør på språksiden.

#### **Forsiktig**

**Hvis du velger en annen innstilling enn View Pages in Browser Language (vis sider på Web-leserspråket) (standard), endres språket for alle som blar i den innebygde Web-serveren.**

# <span id="page-46-0"></span>**Administrere nettverket med nettverkssidene**

## **Oversikt**

På nettverkssidene kan du vise nettverksstatus og konfigurere skriverens nettverkskort fra datamaskinen din. Nettverkssidene er ikke en del av den innebygde Web-serveren i skriveren din, de befinner seg på en innebygd Web-server som følger med HP JetDirect EIO-nettverkskortet ditt.

Utseendet og funksjonene til nettverkssidene er avhengige av hvilken versjon HP JetDirect-kortet ditt er. Følgende skjermbilde ligner på det du vil se når du klikker på **Networking** (nettverk). Fra navigasjonsfeltet til venstre klikker du på nettverkssidene du vil vise. (Neste side viser et eksempel på nettverksinnstillingssiden.)

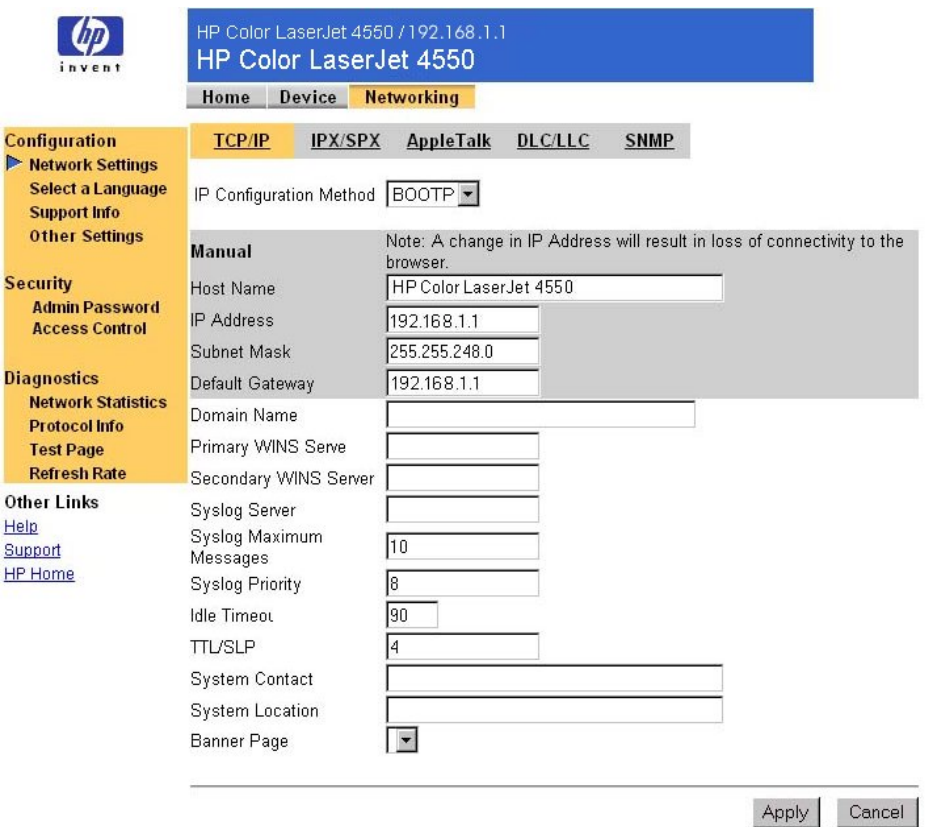

Her følger noen av oppgavene du kan utføre fra nettverkssidene:

- Endre konfigurasjonsinnstillinger for nettverket for forskjellige typer nettverkstilkoblinger.
- Aktivere eller deaktivere skriverprotokoller.
- Definere en støtterepresentant og støtte-URL-adresser.
- Opprette et passord for å kontrollere tilgangen til nettverkssidene.
- Vise generell informasjon for nettverksstatus, inkludert nettverksstatistikk som lagres i utskriftsserveren.
- Vise protokollinformasjon for alle nettverkstilkoblinger som støttes.
- Vise HP JetDirect-konfigurasjonssiden.
- Definere frekvensen som den innebygde Web-serveren bruker for å kontrollere nettverksstatusen.

Her får du mer informasjon om nettverkssider:

• **Help** (hjelp) – På hver nettverksside gir en hjelpkobling under **Other Links** (andre koblinger) en beskrivelse av nettverksfunksjonene og nyttige tips for å bruke dem. Fra hjelpsiden kan du få tilgang til tilleggshjelp fra HPs Web-område.

Other Links **Help** Support HP Home

• **HP JetDirect Print Server Administrator's Guide** – Denne håndboken kan være tilgjengelig på programvare-CDen som fulgte med skriveren din. Hvis du vil laste ned den nyeste versjonen av håndboken, kan du gå til: <u>http://www.hp.com/support/net\_printing</u>.

# <span id="page-49-0"></span>**Tillegg A: HP Web JetAdmin og HP innebygd Web-server**

#### **Hvordan samarbeider HP Web JetAdmin med HP innebygd Web-server?**

HP Web JetAdmin er et Web-basert verktøy for systemadministrasjon som sørger for effektiv installasjon og styring av enheter i nettverk fra en Web-leser. Det gir systemansvarlige muligheten til å styre nettverksskriverne fra praktisk talt hvor som helst.

HP innebygd Web-server og Web JetAdmin samarbeider for å møte alle behovene dine når det gjelder styring av skrivere.

HP innebygd Web-server tilbyr en enkel, lettforståelig løsning for personlig styring av skrivere i miljøer som har et begrenset antall skrivere. Imidlertid kan miljøer med flere skrivere finne det mer effektivt å bruke HP Web JetAdmin for styring av skrivere. Med HP Web JetAdmin kan du oppdage, styre og konfigurere flere enheter samtidig.

HP Web JetAdmin er tilgjengelig fra HP Customer Care Online ([http://www.hp.com/support/net\\_printing\)](http://www.hp.com/support/net_printing).

# <span id="page-51-0"></span>**Tillegg B: Hvordan gjør jeg?**

## **Dele skriverinformasjon**

#### **Hvordan kan jeg dele skriverinformasjon uten å konfigurere e-postvarsler?**

Web-leseren din har en funksjon som er nyttig når du skal dele skriverinformasjon.

- 1. Bla til den innebygde Web-serversiden du vil dele.
- 2. Følg instruksjonene for Web-leseren din:
	- For Microsoft Internet Explorer: Fra **Fil**-menyen klikker du på **Send**, så klikker du på **Side via e-post**.
	- For Netscape Navigator: Fra **Fil-**menyen klikker du på **Send side**.

Det vises et vindu for skriving av e-post der den valgte siden for den innebygde Web-serveren er vedlagt. Du kan sende e-posten til alle du ønsker.

For eksempel kan du sende konfigurasjonssiden til HPs kundestøtte for å få hjelp med å feilsøke et skriverproblem.

## <span id="page-52-0"></span>**Konfigurere skriveren til å sende e-postmeldinger**

#### **Hvordan konfigurerer jeg den innebygde Web-serveren slik at skriveren kan sende en utgående e-postmelding?**

Det følgende eksemplet viser hvordan du skal konfigurere HP Color LaserJet 4550-skriveren til å sende et e-postvarsel når et skriverdeksel eller en -dør står åpen.

- 1. Start Web-leseren din.
- 2. I feltet **Address:** (adresse) eller **Go to:** (gå til) skriver du IP-adressen som er tildelt til skriveren (for eksempel: http://192.168.1.1), eller vertsnavnet (for eksempel: http://myprinter).

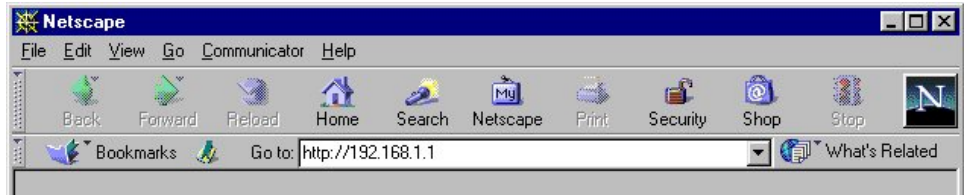

(Se side [7](#page-10-0) hvis du ikke kjenner IP-adressen til skriveren.)

3. Den innebygde Web-serverens hjemmeside vises. Øverst på siden klikker du på **Device** (enhet), så klikker du på **Alerts** (varsler) i navigasjonsfeltet til venstre.

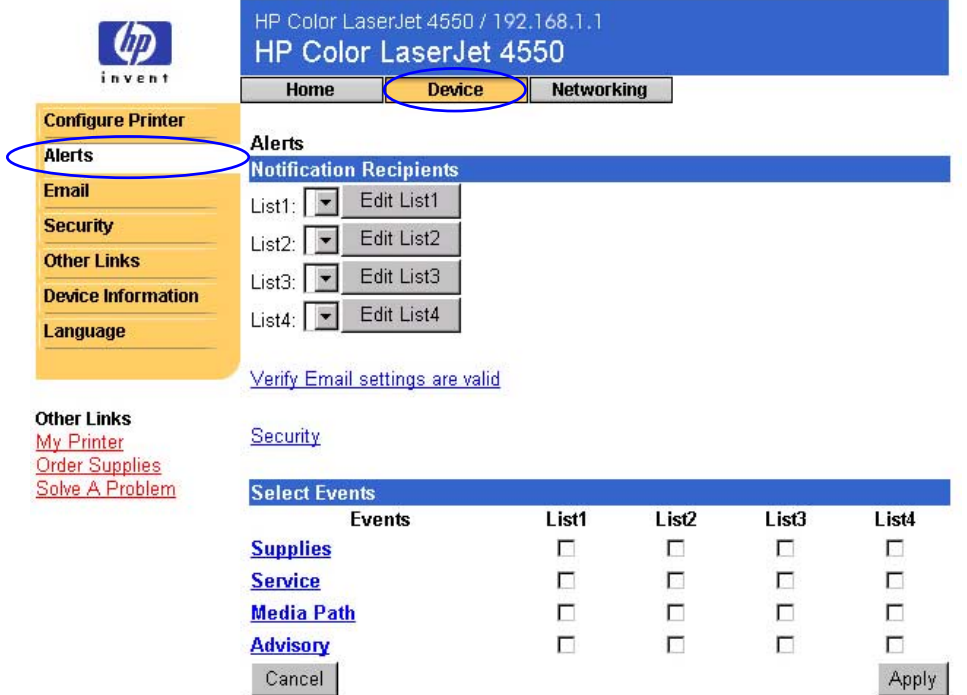

4. Legg til den riktige e-postadressen (følg instruksjonen nedenfor).

#### **Hvis skriveren har en permanent lagerenhet**

#### **Merk**

Disse trinnene gjelder for skrivere som har en permanent lagerenhet (for eksempel en installert harddisk).

a. Under **Notification Recipients** (varselmottakere) klikker du på **Edit List1** (rediger liste 1).

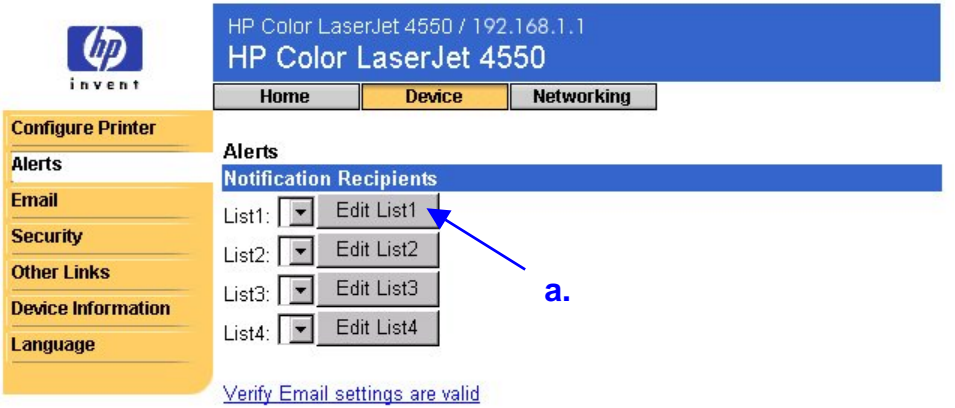

b. Under **Add Recipient Address** (legg til mottakeradresser) skriver du den riktige e-postadressen (for eksempel: name@company.com).

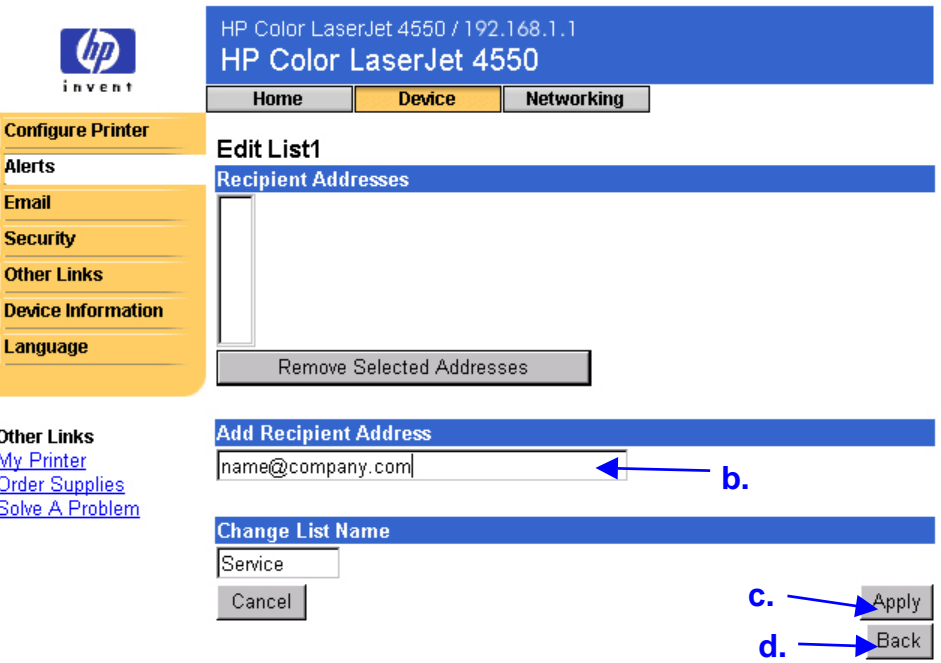

- c. Klikk på **Apply** (bruk).
- d. Klikk på **Back** (tilbake) for å gå tilbake til varselsiden.

#### **Hvis skriveren ikke har en permanent lagerenhet**

#### **Merk**

Disse trinnene gjelder for skrivere som ikke har en permanent lagerenhet (for eksempel de som ikke har en installert harddisk).

a. Under **Notification Recipients** (varselmottakere) skriver du den riktige e-postadressen (for eksempel: name@company.com).

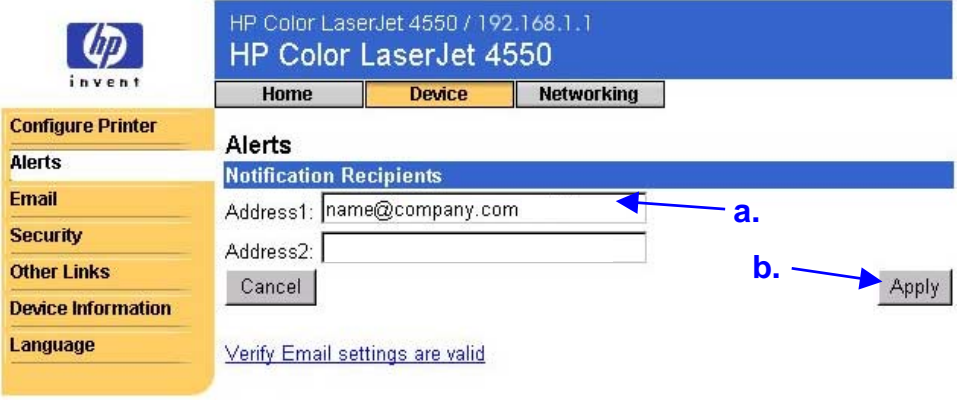

- b. Klikk på **Apply** (bruk).
- 5. Under **Select Events** (velg hendelser) klikker du på **Media Path** (mediebane).

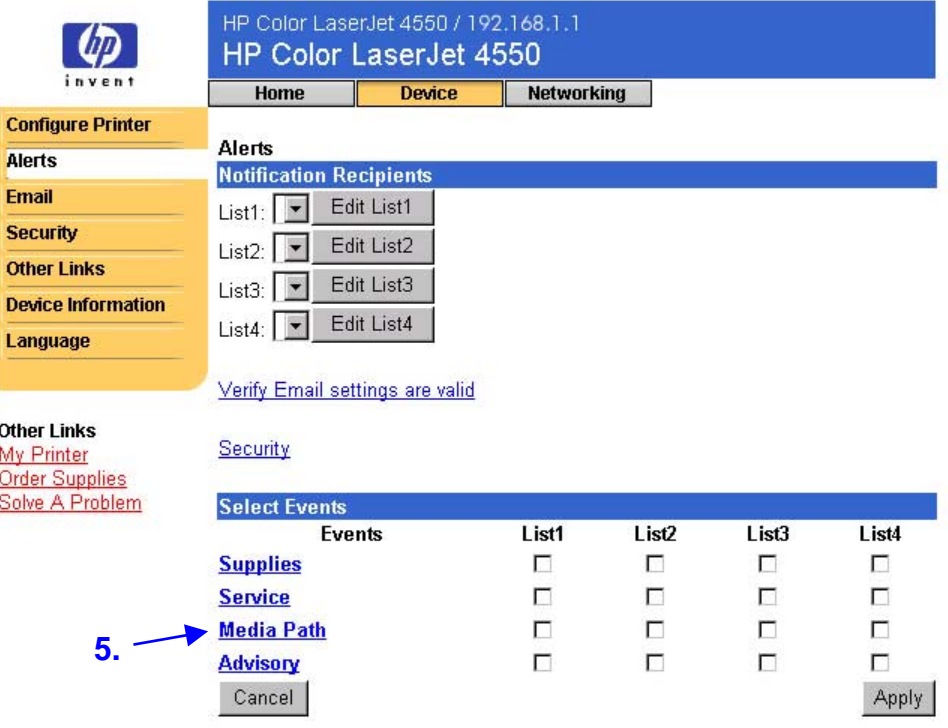

6. Velg avmerkingsboksen **List1** (liste 1) ved siden av CLOSE DRAWERS/DOORS/COVERS (LUKK SKUFFER/DØRER/DEKSLER).

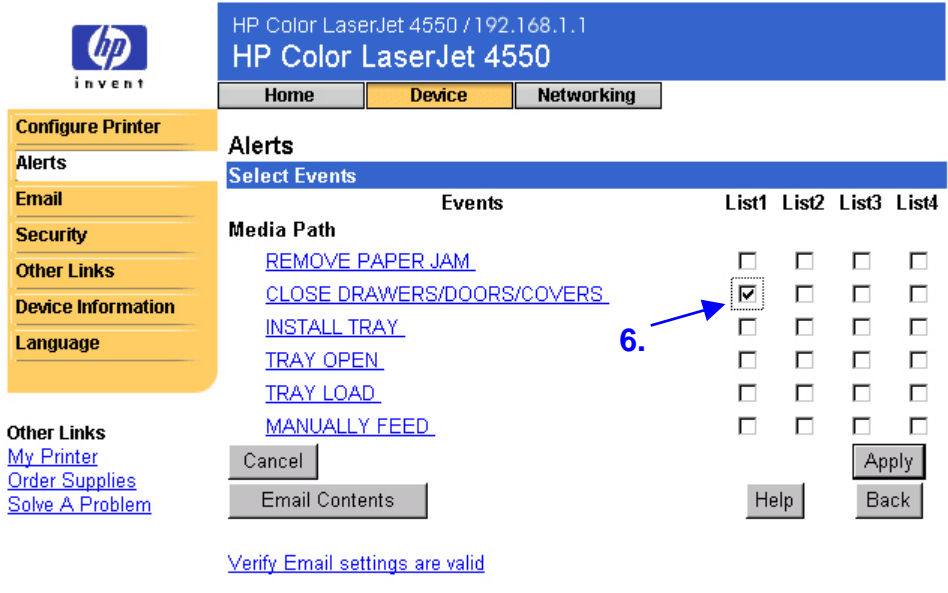

Security

7. Klikk på **Apply** (bruk). Følgende skjermbilde vises. Klikk på **OK**.

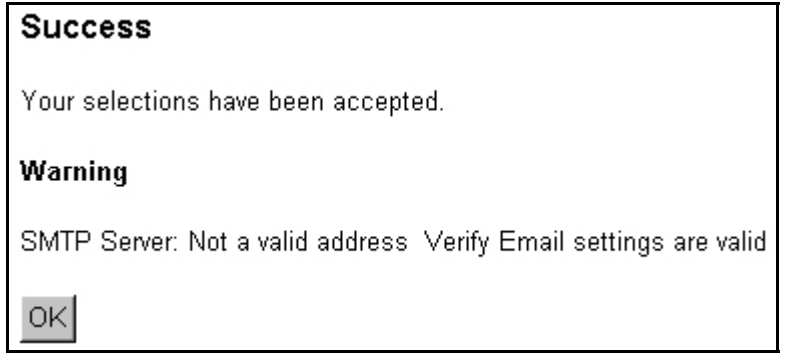

8. I navigasjonsfeltet til venstre klikker du på **Email** (e-post).

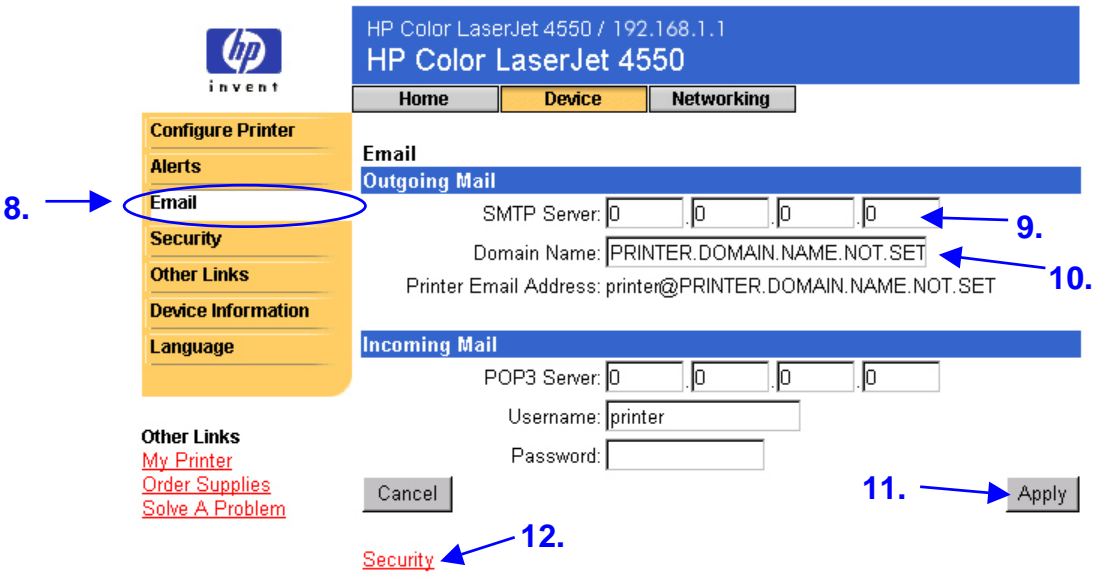

#### **Merk**

Den system- eller e-postansvarlige gir vanligvis informasjonen som er nødvendig for å konfigurere utgående post. Du finner mer informasjon på side [34.](#page-37-0)

- 9. Under **Outgoing Mail** (utgående post) skriver du SMTP-serverens IP-adresse.
- 10.Under **Outgoing Mail** (utgående post) skriver du domenenavnet.
- 11.Klikk på **Apply** (bruk).
- 12. Klikk på **Security** (sikkerhet).
- 13. Under **Security** (sikkerhet) velger du avmerkingsboksen **Outgoing Mail** (utgående post).

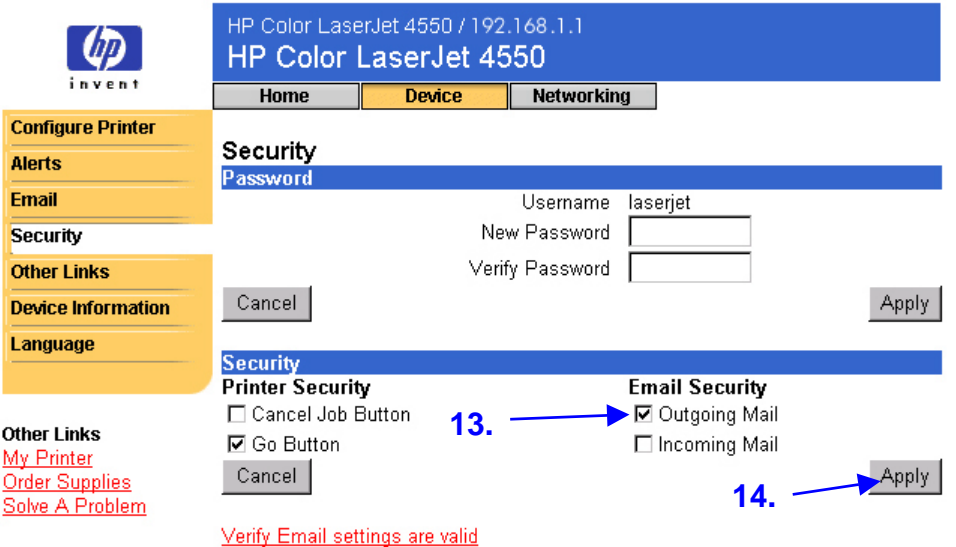

- 14.Klikk på **Apply** (bruk).
- 15.For å teste konfigurasjonen kan du åpne det øvre dekselet på skriveren og deretter gå til datamaskinen din og forsikre deg om at du har mottatt en e-postmelding fra skriveren. (Se eksemplet nedenfor.)

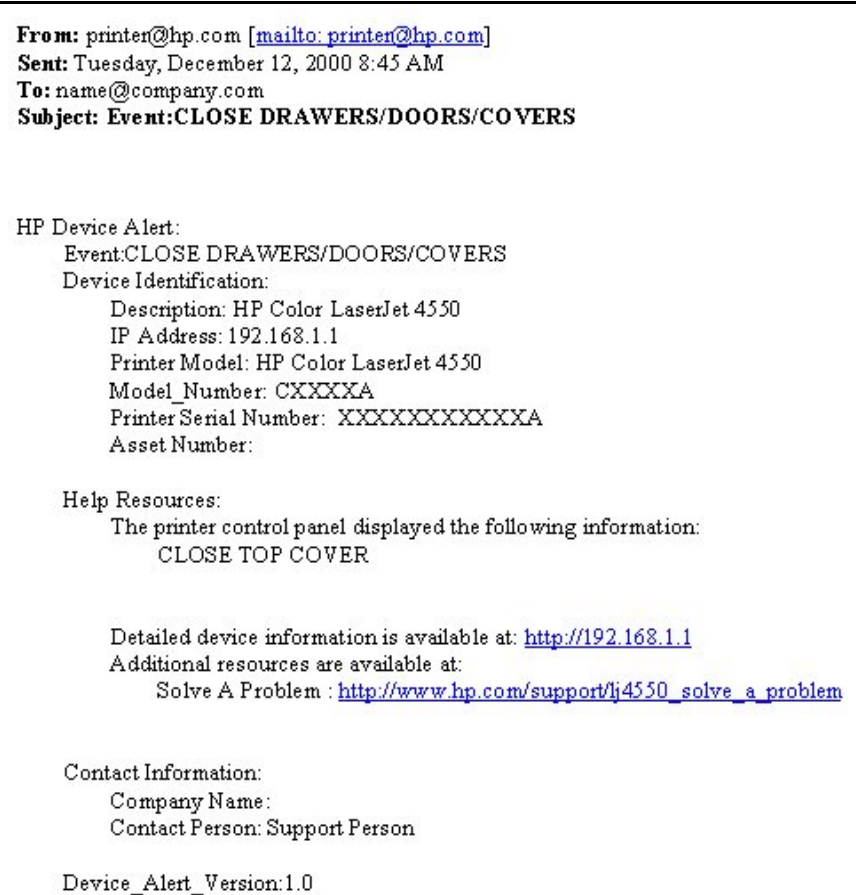

## <span id="page-58-0"></span>**Konfigurere skriveren til å motta og svare på e-postmeldinger**

**Hvordan konfigurerer jeg den innebygde Web-serveren slik at skriveren kan motta en innkommende e-postmelding og svare med en utgående e-postmelding?**

Følgende eksempel viser hvordan du konfigurerer HP Color LaserJet 4550 slik at du kan sende en e-postmelding til skriveren for å be om en konfigurasjonsside, og deretter få skriveren til å svare med en e-postmelding.

- 1. Start Web-leseren din.
- 2. I feltet **Address:** (adresse) eller **Go to:** (gå til) skriver du IP-adressen som er tildelt til skriveren (for eksempel: http://192.168.1.1), eller vertsnavnet (for eksempel: http://myprinter).

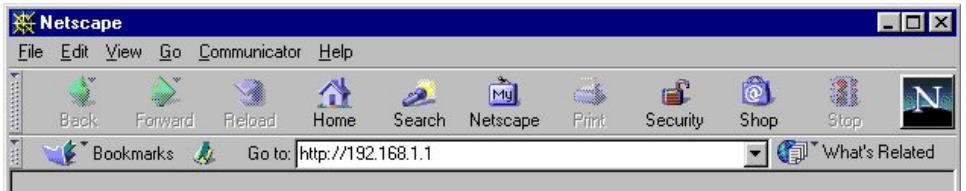

(Se side [7](#page-10-0) hvis du ikke kjenner IP-adressen til skriveren.)

3. Den innebygde Web-serverens hjemmeside vises. Øverst på skjermen klikker du på **Device** (enhet), deretter klikker du på **Email** (e-post) i navigasjonsfeltet til venstre.

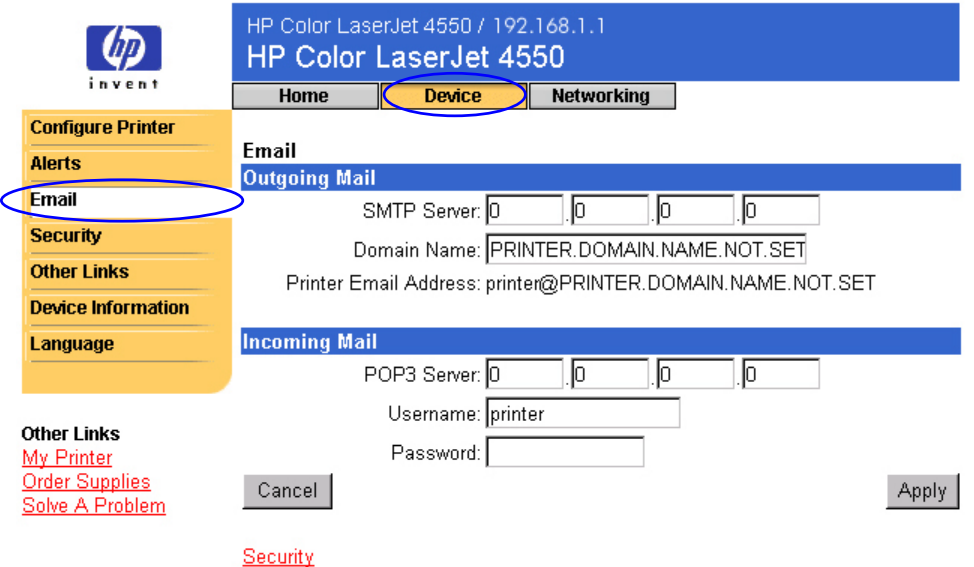

#### **Merk**

Den system- eller e-postansvarlige gir vanligvis informasjonen som er nødvendig for å konfigurere utgående og innkommende post. Du finner mer informasjon på sidene [34](#page-37-0) og [35.](#page-38-0)

4. Under **Outgoing Mail** (utgående post) skriver du SMTP-serverens IP-adresse.

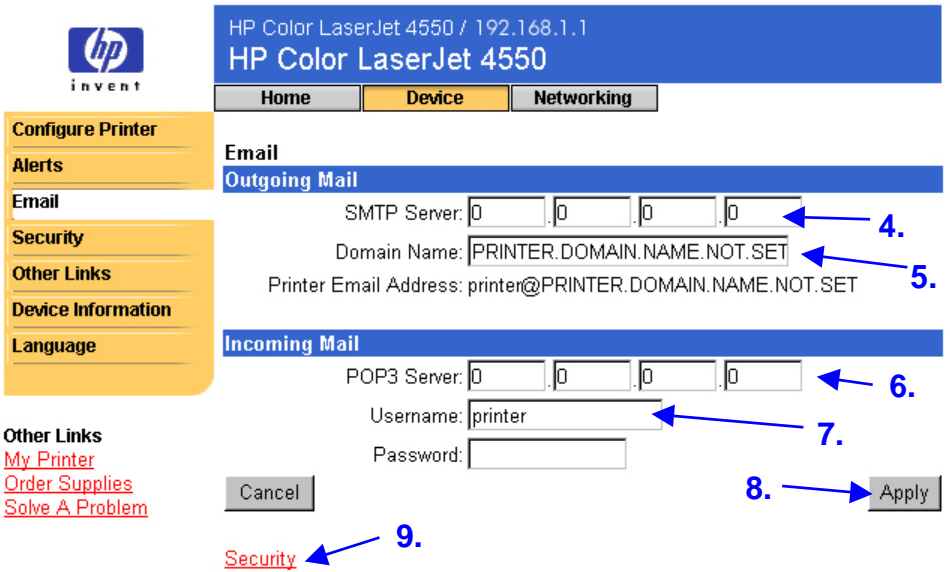

- 5. Under **Outgoing Mail** (utgående post) skriver du domenenavnet.
- 6. Under **Incoming Mail** (innkommende post) skriver du POP3-serverens IP-adresse.
- 7. Under **Incoming Mail** (innkommende post) skriver du brukernavnet til skriverens postbokskonto (for eksempel "skriver").
- 8. Klikk på **Apply** (bruk).
- 9. Klikk på Security (sikkerhet).

10.Under **Security** (sikkerhet) velger du avmerkingsboksene **Outgoing Mail** (utgående post) og **Incoming Mail** (innkommende post).

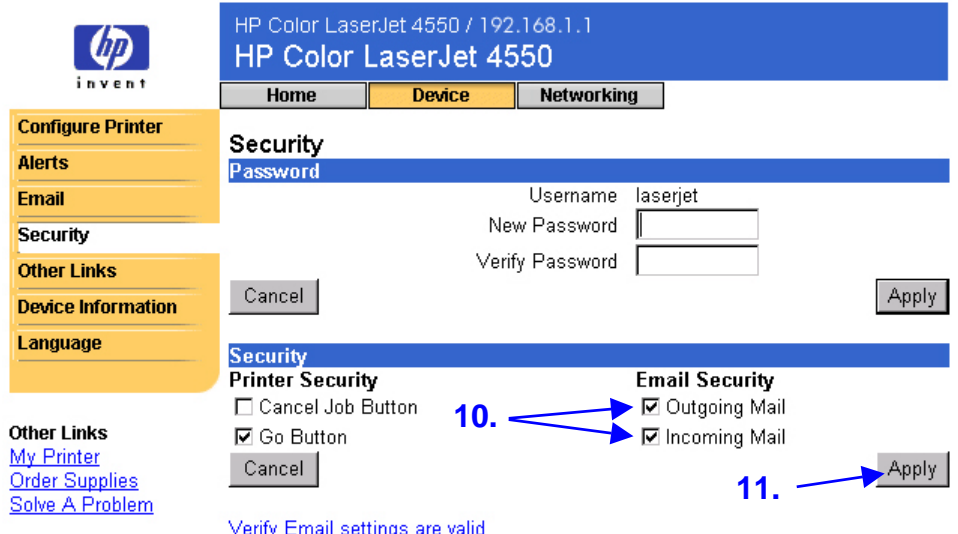

- 11.Klikk på **Apply** (bruk).
- 12.Følg trinnene nedenfor for å skrive en e-postmelding til skriveren fra e-postprogrammet ditt:
	- a. I feltet **To:** (til) skriver du skriverens e-postadresse. (Slik finner du skriverens e-postadresse: Øverst på siden klikker du på **Device** (enhet), deretter klikker du på **Email** (e-post) i navigasjonsfeltet til venstre. Under **Outgoing Mail** (utgående e-post) skal du nå se **Printer Email Address** (skriverens e-postadresse).
	- b. E-postprogrammet ditt skal nå automatisk fylle ut feltet **From:** (fra) for returadressen.
	- c. I feltet **Subject:** (emne:) skriver du: this.configpage?configpage=email&format=html

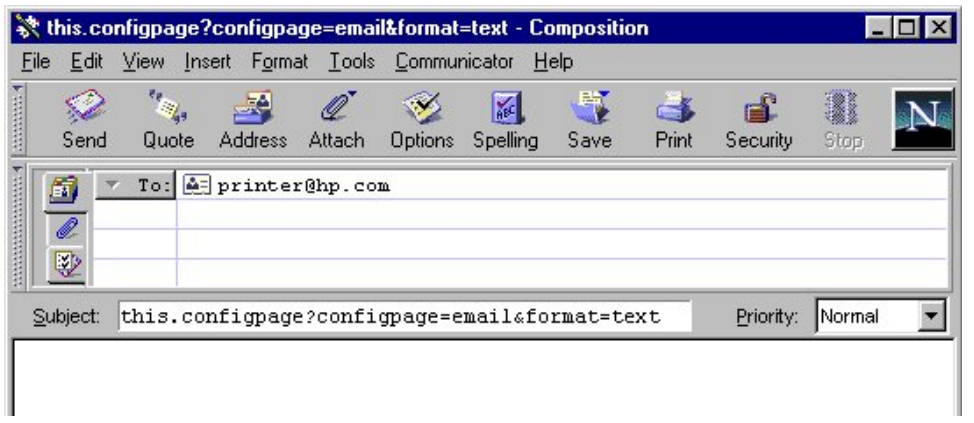

#### **Merk**

Se side [36](#page-39-0) for å få mer informasjon om å skrive en melding til skriveren.

- 13.Klikk på **Send**.
- 14.Du skal nå motta en e-post fra skriveren til innboksen i e-postprogrammet ditt. (Se skjermbildet nedenfor.)

#### **Merk**

Pri

 $\overline{\mathbf{s}}$ u  $\overline{E}$  $\overline{u}$ s De

Det kan ta fra ett minutt til flere timer før det kommer et svar tilbake til e-postprogrammets innboks, avhengig av forsinkelser i nettverket og av postserveren din.

Hvis feltene **To:** (til), **From:** (fra) og **Subject:** (emne) ikke er riktig formatert i e-postmeldingen din, vil ikke skriveren sende en melding tilbake.

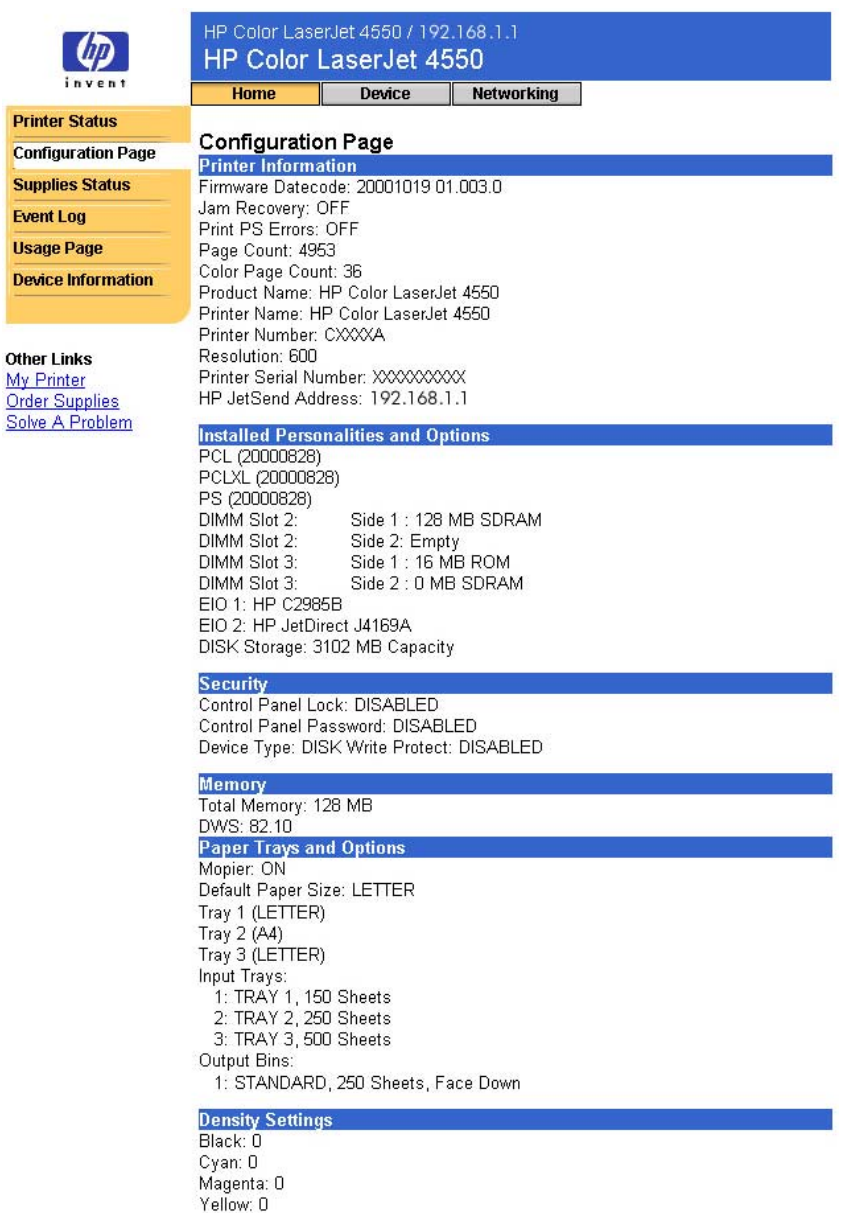

# <span id="page-63-0"></span>**Stikkordregister**

Avbryt jobb-knapp, 11 bestille rekvisita, 39 bestilling tilleggslager, 5 brannmur, 7 Cancel Job button, 38 ChaiVM, 6 dele skriverinformasjon, 48 delenummer skriver, 41 tilbehør, 13 DIMM-moduler bestille, 39 status, 11, 12 dobbeltsidig utskriftsjobb, 15 dobbeltsidige utskriftsjobber, 15 DWS, 12 EIO-kort bestille, 39 status, 12, 43–45 ekstrautstyr, status, 11, 12 elektronisk hjelp, 11, 39 nettverk, 45 Enhetsinformasjonsside, 1 6, 41 Enhetssider, 8 enkeltsidig utskriftsjobb, 15 enkeltsidige utskriftsjobber, 15 e-post innebygd Web-serverside, 48

konfigurere innkommende og utgående, 55 konfigurere utgående, 49 varsler, 23 E-postside, 33 innkommende post, 35 Kommando og respons, 33 konfigurere postserver, 33, 36 utgående post, 34 fastvare-datokode, 12 feilmeldinger, 14 firmanavn, 16 forbruksartikler bestille, 39 status, 11 Forbruksside, 15 gjenvinning av tonerkassett, 13 Go button, 38 harddisk, 5, 11 bestille, 39 bestilling, 5 muligheter med, 25 Hendelseslogg, 14 hjelp, 11, 39 nettverk, 45 Hjemmesider, 8, 9–16 HP JetDirect Print Server Administrator's Guide, 45 HP JetDirect-kort, 43–45 HP Web JetAdmin, 46 Hurtigkopijobbmeny, 19

I/U-meny, 19 Informasjonsmeny, 19 innebygd virtuell maskin, 6 innebygd Web-server få tilgang, 7 funksjoner, 4 navigere, 8 IP-adresse, 7, 12, 16, 49, 55 IP-basert nettverk, 7 IPX-baserte nettverk, 7 Java ™-programmer, 6 Job Cancel button, 38 Kalibreringsmeny, 19 koblinger, 39 Konfigurasjonsmeny, 19 Konfigurasjonsside, 12 konfigurasjonsside, skriving, 5, 7 Konfigurere skriver, 19 kontaktperson, 16, 41 kontrollpanel sikkerhet, 12 status, 11 lamper, 11 leser, kreves, 7 meldinger feil, 14 kontrollpanel, 11 menyer, 19 minne bestille, 39 status, 11, 12 modellnummer, 12 mopierkonfigurasjon, 12 nettverk adresse, 12, 16 kreves, 7 status, 43–45 nettverkssider, 43–45 Nettverkssider, 8, 43 nummer, 16 ny utskrift, 12 operativsystem, 7 oppdateringsfrekvens, 11 nettverk, 45

oppløsning, 12 overføringssett bestille, 39 status, 11, 13 Papirhåndteringsmeny, 19 papirskuffer, 11, 12 parallellkobling, 7 passord, opprette, 38 PCL, 12 PJL-lager, 11 Printer Status, 11 Private/lagrede jobbermeny, 19 problem varsler, 23 problemer løse, 39 PS, 12 RAM DISK-lager, 11, 12 rekvisita bestille, 39 serienummer, 12, 13, 15, 16 Side med andre koblinger, 39 sideantall, 12, 13, 15 sidestørrelser skrevet ut, 15 sikkerhet, 12 Sikkerhetsside, 38 skriv ut PS-feil, 12 skrivebeskyttelse, 12 skriver beskrivelse, 16 informasjon, 12, 16 innstillinger, 19 konfigurasjon, 11 menyer, 19 modell, 16 navn, 12, 15 nummer, 12, 16 språk, installert, 12 skuffer, 11, 12 språk, 42. Se også skriverspråk Språkside, 42

språkvalg, installert, 12 Startknapp, 11 status, 11, 13 nettverk, 43–45 varsler, 23 Statusside for utskriftsrekvisita, 13 størrelser skrevet ut, 15 styring av gruppeskrivere, 46 systemkrav, 7 tetthetsinnstillinger, 12 Tilbakestillingsmeny, 19 tilbehør status, 11, 13 tonerdekning, 15 tonerkassett gjenvinning, 13 status, 11, 13 varsler, 23 totalt antall sider skrevet ut, 15 trommelsett bestille, 39

status, 11, 13 utskriftsmateriale bestille, 39 status, 11 Utskriftsmeny, 19 utskuffe, 11, 12 Utstyrssider, 17–42 varmeelementsett bestille, 39 status, 11, 13 Varsler, 23 konfigurere, 49 konfigurere melding, 26, 27 spesifisere melding, 25, 26, 29, 30 vedlikeholdssett bestille, 39 status, 11, 13 vertsnavn, 7, 49, 55 virtuell maskin, 6 Web-leser, kreves, 7